# **Smart Federation管理マニュアル (外部認証連携)**

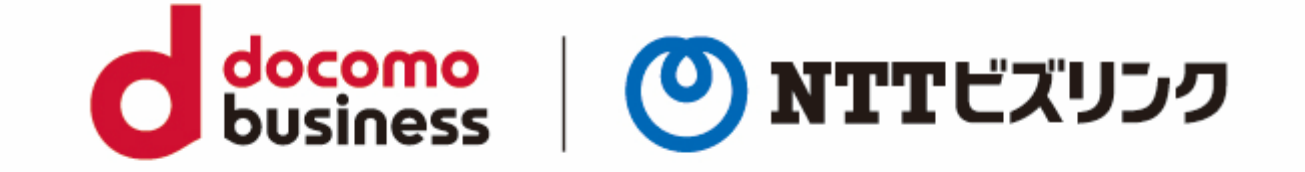

### 2022年10月21日 **NTTビズリンク株式会社**

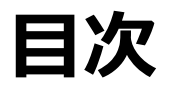

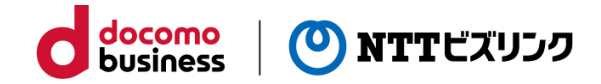

Domain,userPoolIdの確認

外部認証連携

Azure Active Directory編

Google編

ビジネスdアカウント編

## **Domain,userPoolIdの確認**

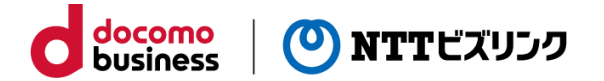

Smart Federation管理メニューから各プロバイダの認証情報に必要なCognitoドメイン,ユーザープールID、 およびリダイレクトURLを確認することができます。

### ① 管理メニューで『IDプロバイダー管理』をクリックしてください。

②ー1 Microsoftの連携をする場合 『Cognitoドメイン』、『ユーザープールID』をコピーしてテキスト ファイルに保存してください。(後程使用します)

以降、 Cognitoドメイン、ユーザープールIDを弊社から通知された ドメイン、ユーザープールIDと呼びます。

#### IDプロバイダー管理 **HOME/** smartfederation-XXXX.mc2.bizppf.net Cognitoドメイン 管理メニュー ユーザープールID ap-northeast-1\_NuXxxxxxxx ユーザー管理

以降、「外部認証連携 Azure Active Directory編」を ご参照ください。

②ー3 ビジネスdアカウントの連携をする場合 『dアカウントリダイレクトURL1』、『dアカウントリダイレクト URL2』を**両方**コピーしてテキストファイルに保存してください。(後 程使用します)

以降、 dアカウントリダイレクトURL1 、2を弊社から通知された dアカウントリダイレクトURLと呼びます。

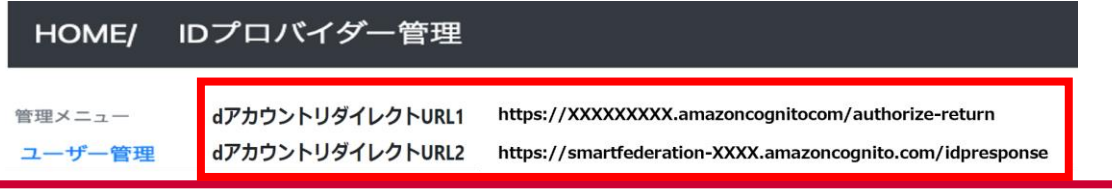

②-2 Googleの連携をする場合

『Cognitoドメイン』をコピーしてテキストファイルに保存してくだ さい。(後程使用します)

以降、 Cognitoドメインを弊社から通知されたドメインと呼びます。

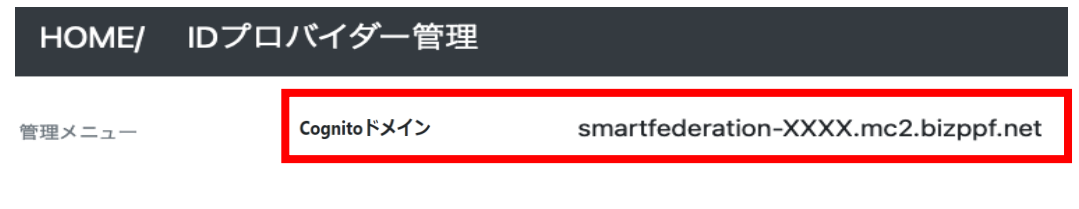

以降、「外部認証連携 Google編」をご参照ください。

以降、「外部認証連携 ビジネスdアカウント編」を ご参照ください。

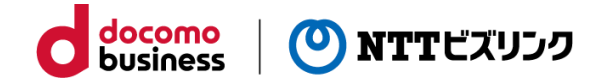

# **外部認証連携 Azure Active Directory編**

## **Azure Portalのログイン**

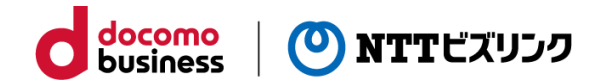

Azure Active Directoryの情報を以下の手順で確認します。

①Azure Portal(https://portal.azure.com/)にアクセス します。

②連携したいAzure Active Directoryを管理している アカウントでサインインしてください。

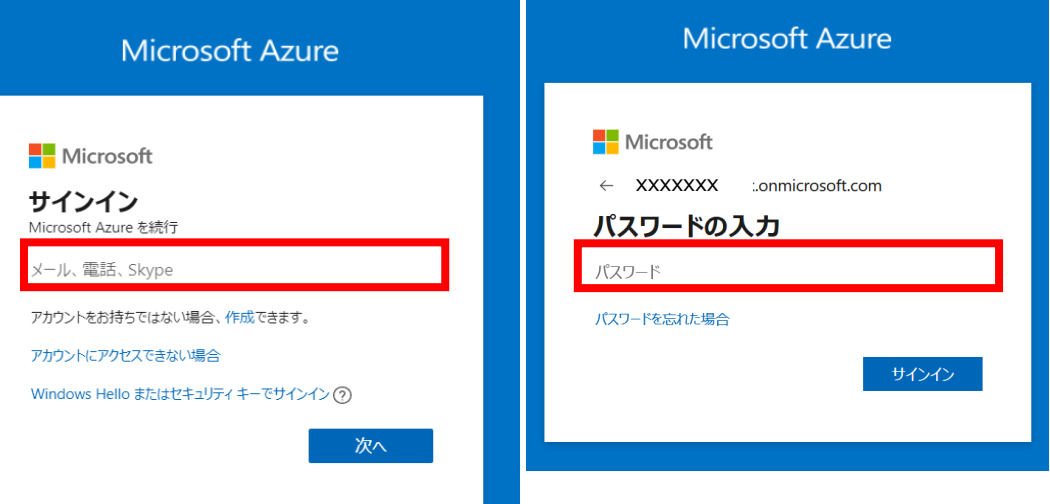

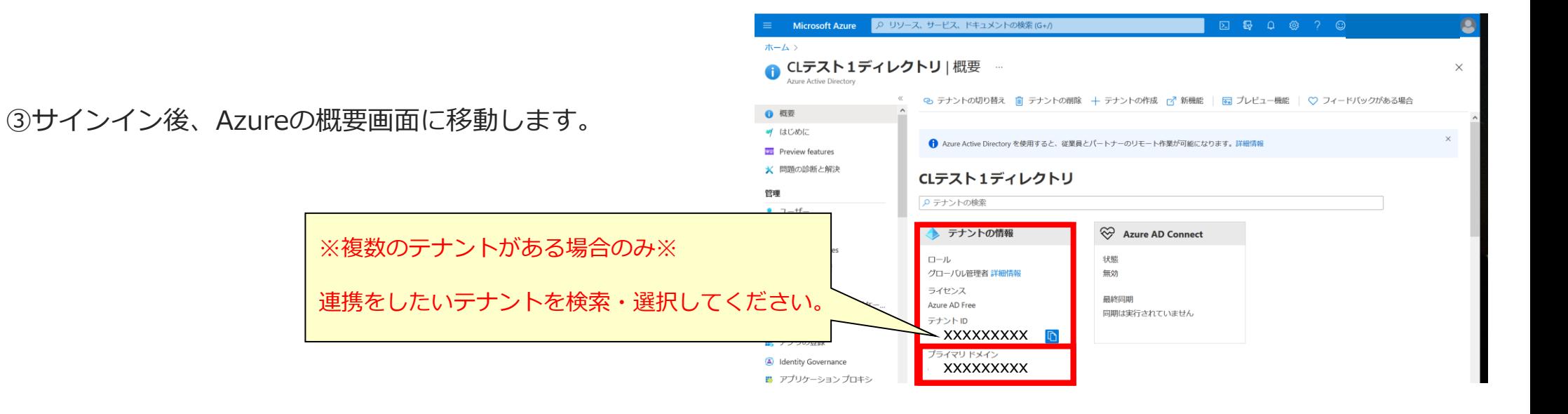

## **アプリの登録**

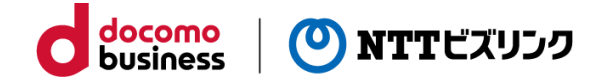

- ①サイト上部にある検索欄で『Azure Active Directory』を 検索します。
- ② 左の一覧にある『エンタープライズアプリケーション』を 選択します。

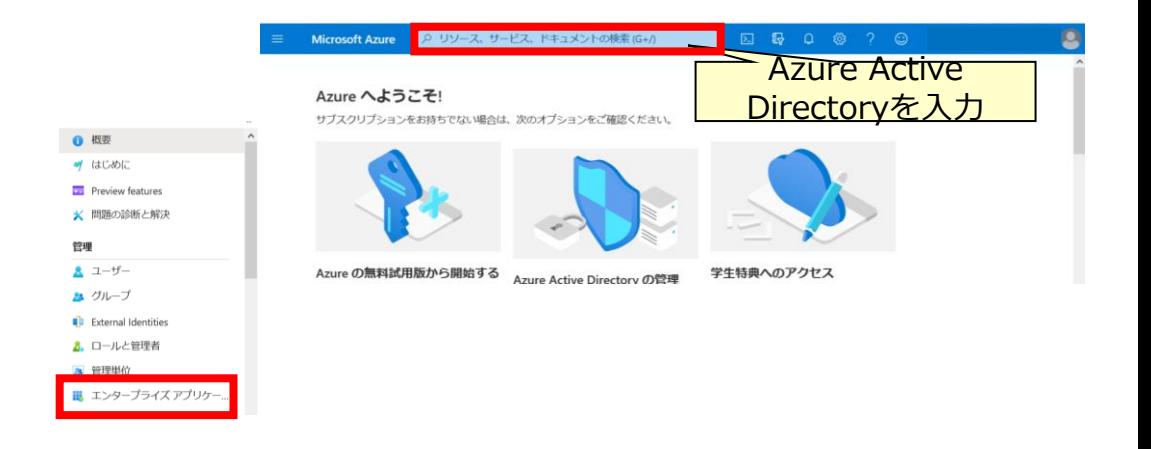

- ③アプリの登録画面に移動したら、
	- 『新しいアプリケーション』を選択します。

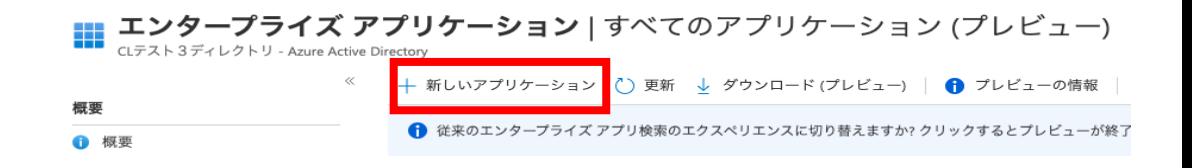

**アプリの登録**

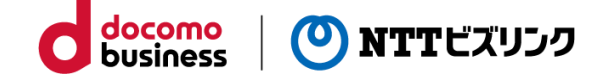

④独自アプリケーションの作成を押下します。

ホーム > CLテスト3ディレクトリ > エンタープライズ アプリケーション >

Azure AD ギャラリーの参照

独自のアプリケーションの作成 ∩ 新しいギャラリー アプリを要求する

独自のアプリケーションの作成

X

⑤右側に「独自アプリーケーションの作成」が表示されます。

○ フィードバックがある場合

独自のアプリケーションを開発している場合、アプリケーション プロキシを使用している場 合、またはギャラリーにないアプリケーションを統合する必要がある場合は、ここで独自の アプリケーションを作成できます。

お使いのアプリの名前は何ですか?

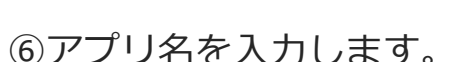

**TEST** 

アプリケーションでどのような操作を行いたいですか?

- ◯ オンプレミスのアプリケーションへのセキュリティで保護されたリモート アクセス用の アプリケーション プロキシを構成します
- ( ̄) アプリケーションを登録して Azure AD と統合します (開発中のアプリ)

ギャラリーに見つからないその他のアプリケーションを統合します (ギャラリー以外)

⑦「ギャラリーに見つからないその他のアプリケーションを 統合します」を選択します。

⑧作成を押下します。

**アプリの登録**

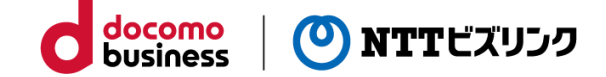

⑨シングルサインオンの設定を押下します。

⑩SAMLを選択します。

ホーム > CLテスト3ディレクトリ > エンタープライズ アプリケーション > Azure AD ギャラリーの参照 >

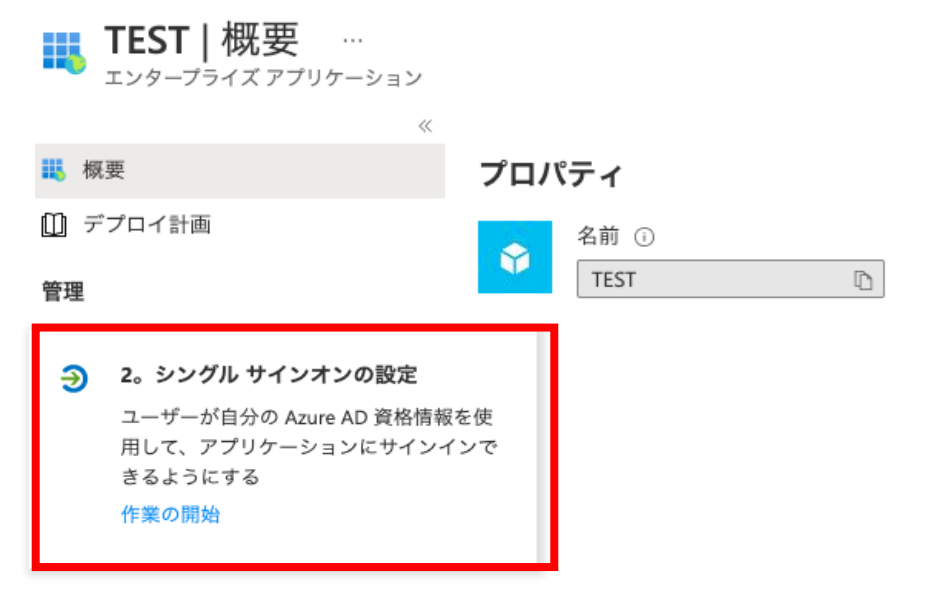

シングルサインオン方式の選択 判断に役立つヘルプの表示

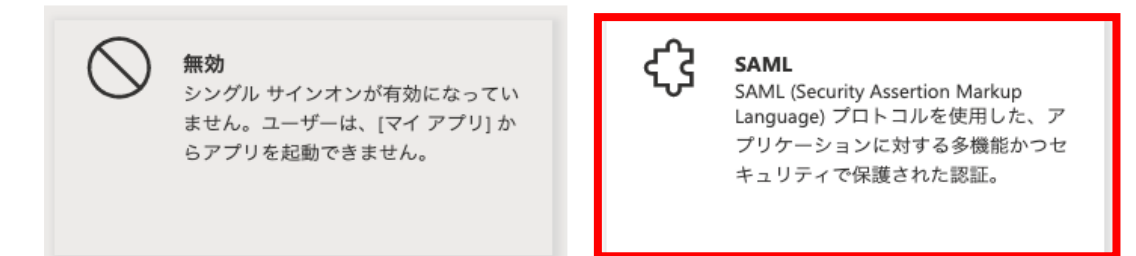

**アプリの登録**

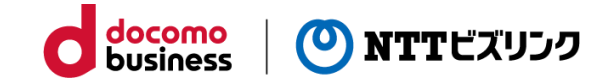

#### ⑪編集を押下します。

#### SAML によるシングル サインオンのセットアップ

フェデレーション プロトコルに基づく SSO 実装により、セキュリティ、信頼性、エンド ユーザー エクスペリエンスが向上し、実装が 容易になります。OpenID Connect または OAuth が使用されていない既存のアプリケーションの場合は、できるだけ SAML シングル サ インオンを選択してください。詳細については、こちらをご覧ください。

以下をお読みください 構成ガイド ぴ TEST を統合するためのヘルプ。

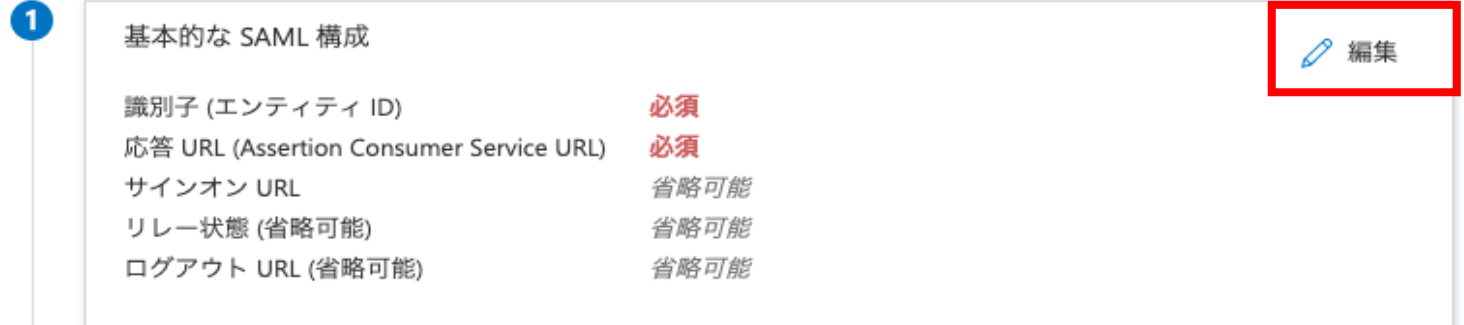

**アプリの登録**

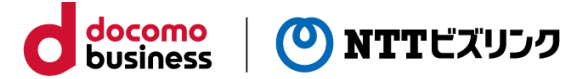

⑫識別子、応答URLをそれぞれ押下し、入力します。

入力後、保存を押下します。

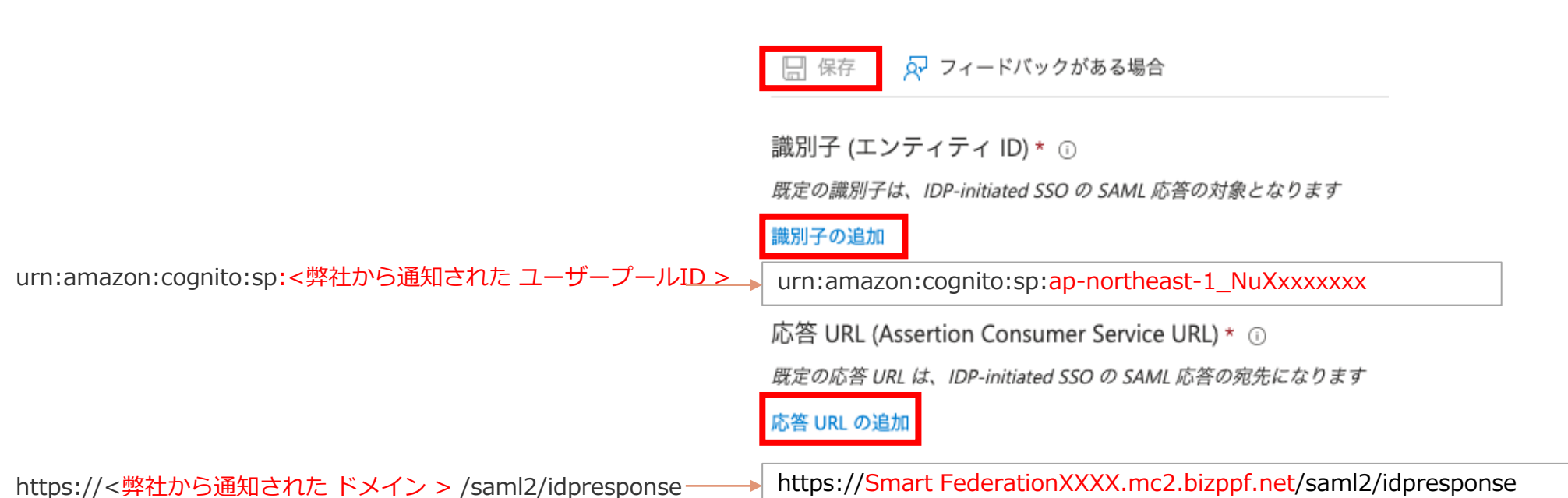

基本的な SAML 構成

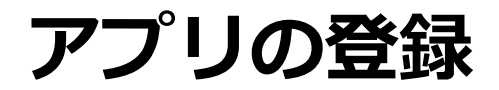

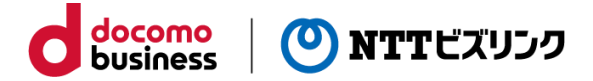

⑬アプリのフェデレーション メタデータURLをクリップボードにコピーしてください。

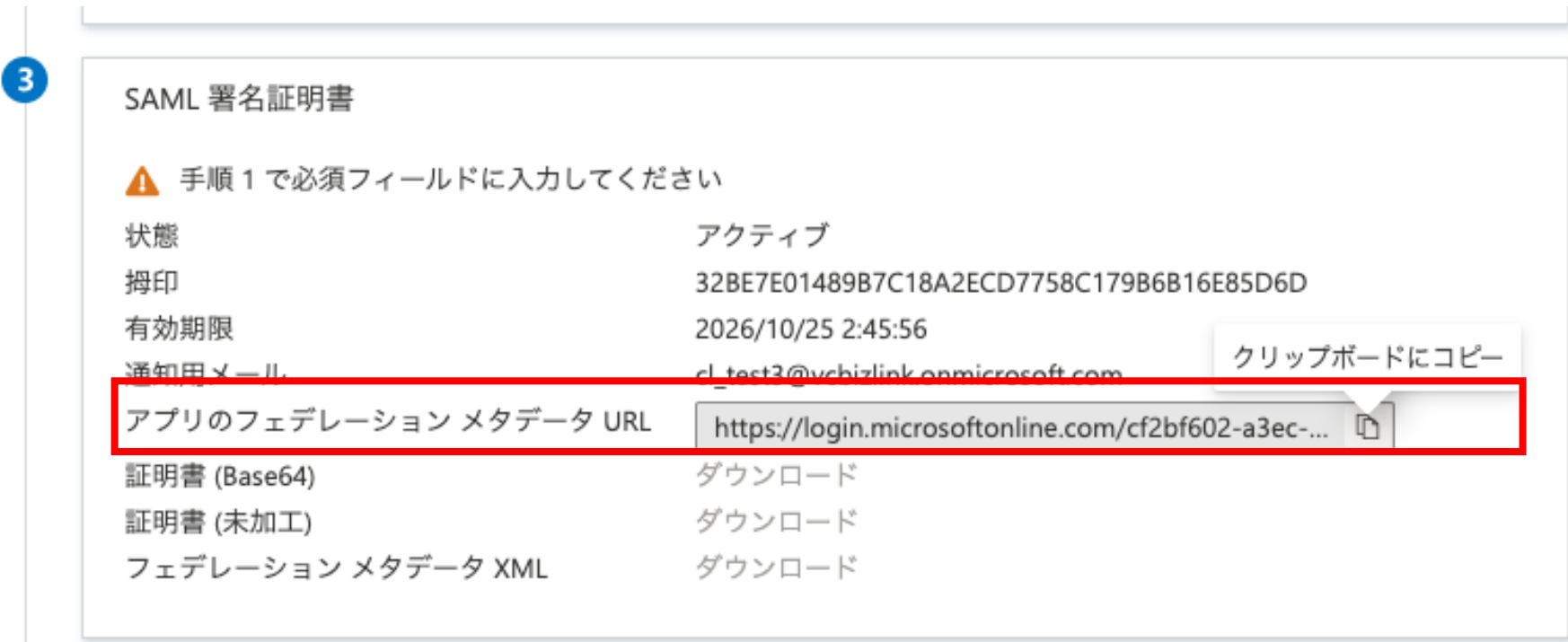

**アプリの登録**

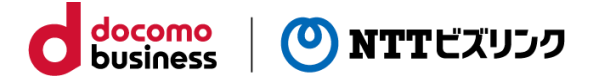

⑭左側のメニューから「ユーザーとグループ」を押下します。

⑮「ユーザーまたはグループの追加」を押下します。

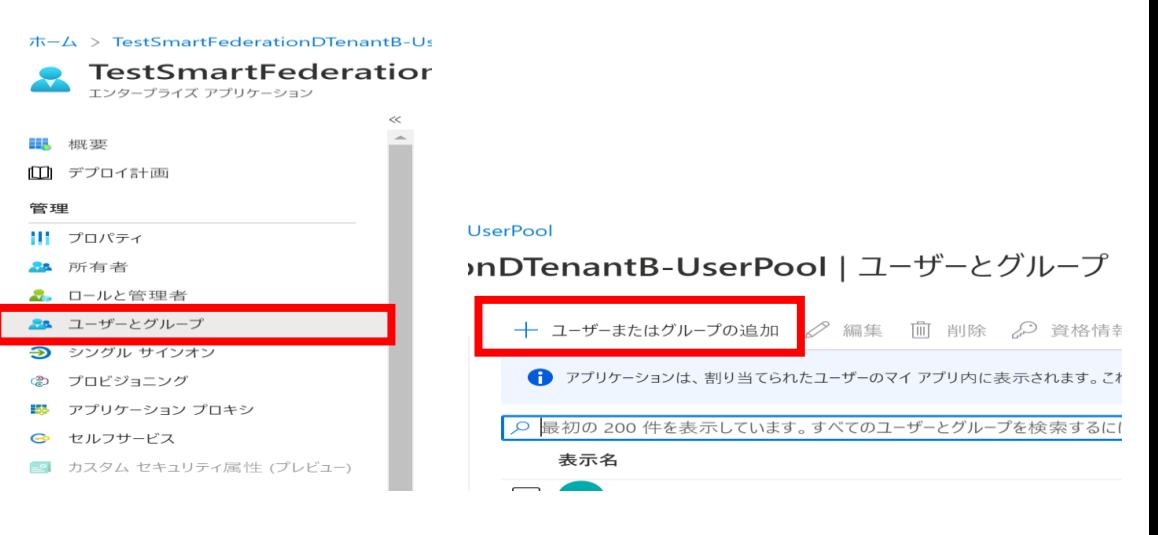

⑯ユーザーまたはグループを選択してください。

※お客さまのご契約プランによって選択できる範囲が異なります。

▲ お客様の Active Directory プラン レベルでは、グループを割り当てることができません。個々のユーザーをアプリケーションに割り当て ることはできます。  $7 - ff -$ 選択されていません ロールを選択してください User 割り当て

ホーム > TestSmartFederationDTenantB-UserPool >

割り当ての追加 CLテスト4ディレクトリ

⑰割り当てを押下してください。

### **Azure ADの登録**

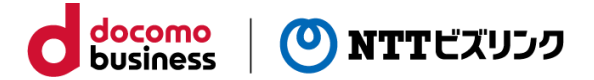

Smart Federationのテナント管理者として登録されているユーザーでログインしてください。

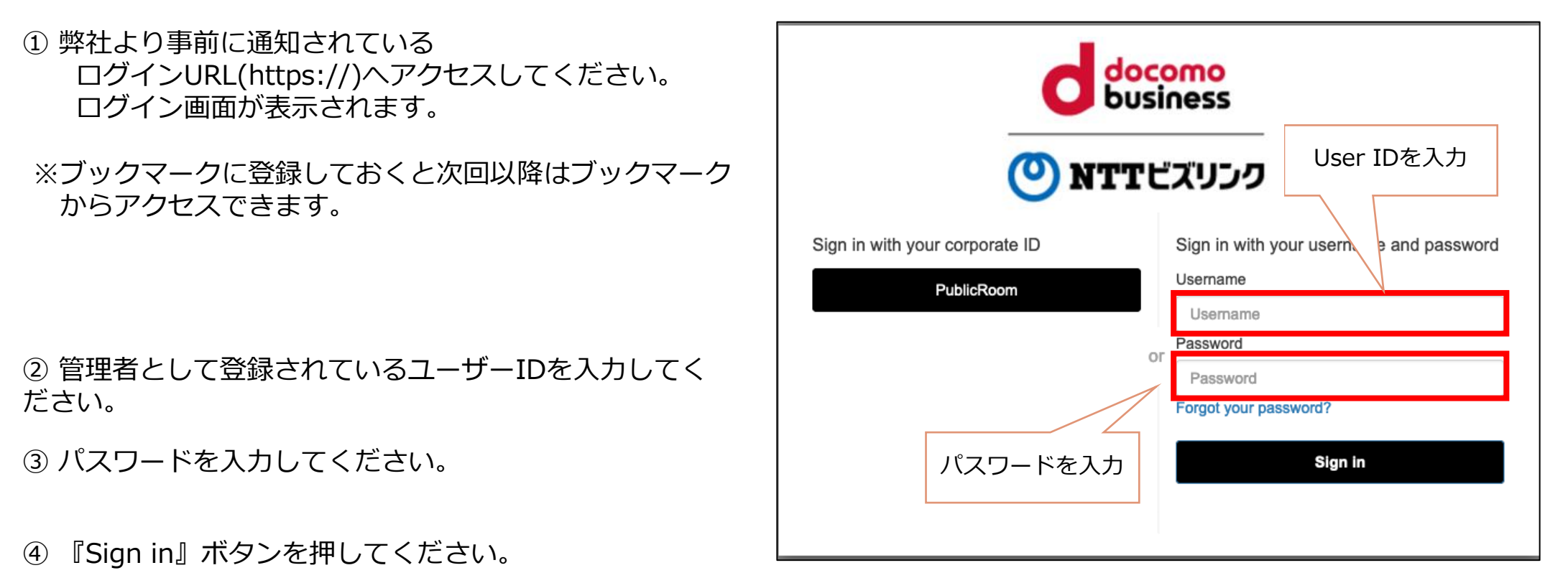

※お客さまのお申込み内容により画面が異なる場合がございます。

### **Azure ADの登録**

Smart Federation管理メニューのIDプロバイダー管理からAzureADを登録します。

①管理メニューで『IDプロバイダー管理』をクリックしください。

②IDプロバイダー追加を押下し、AzureADを選択します。

③名前を入力します。 (登録後は変更出来ません。)

④お客さま側でAzure ADに設定いただいた 『メタデータURL』を入力します。

⑤『送信』をクリックします。

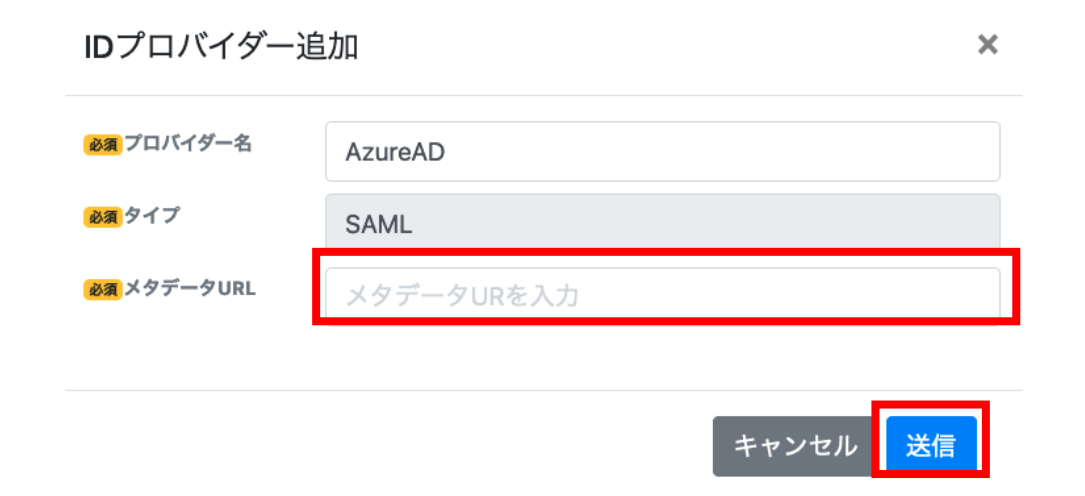

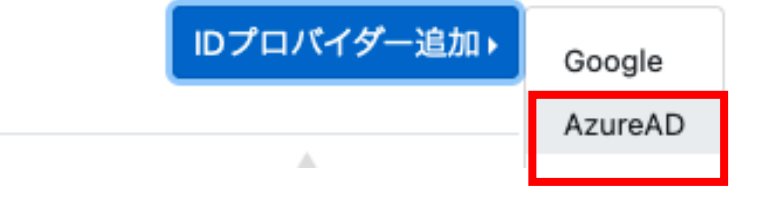

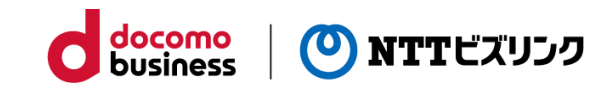

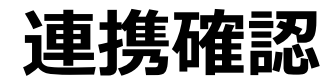

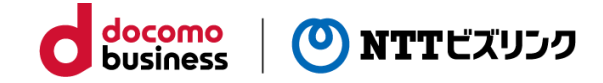

①Smart Federation ログインURLにアクセスしてください。

- ②『Microsoftでログイン』を選択し、 Smart Federationへ登録した Microsoftのアカウントで ログインしてくださ  $U_{\alpha}$
- ※ Smart Federationへの登録、 ログイン方法は以下をご参照ください。

別冊『Smart Federation管理マニュアル』 別冊『Smart Federation利用マニュアル』

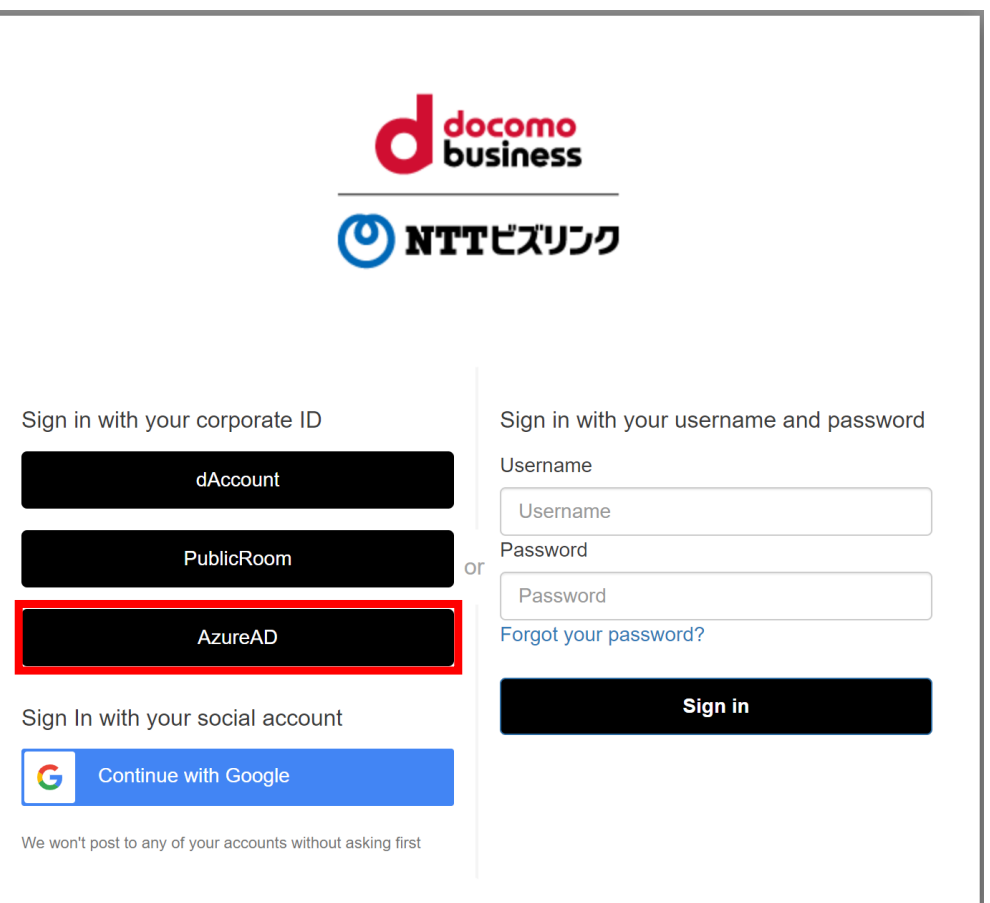

### **エラー対応方法**

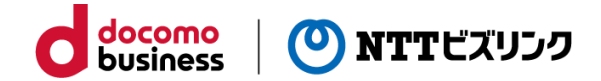

#### **■識別子が正しく登録されていない もしくはメタデータURLが正しく登録されていない**

Smart Federationのログイン画面にて「Microsoftでログイン」から SSOする際、右の画像のようなエラーが出た場合は、以下をご確認く ださい。

①Azureのアプリケーションに「識別子」の値が登録されていない、 もしくは誤った値が登録されている可能性があります。 正しい値が登録されているかどうかご確認ください。

※確認方法につきましては、以下を参照してください。

本マニュアル P.11

②Smart Federationに「メタデータURL」の値が登録されていない、 もしくは誤った値が登録されている可能性があります。 正しい値が登録されているかどうかご確認ください。

※確認方法につきましては、以下を参照してください。

本マニュアル P.15

#### **Nicrosoft**

サインイン

申し訳ありませんが、サインイン中に問題が発生しました。

AADSTS700016: Application with identifier 'urn:amazon:cognito:sp:ap-northeast-1 3axi7aXvV' was not found in the directory 'CLテスト5ディレクトリ'. This can happen if the application has not been installed by the administrator of the tenant or consented to by any user in the tenant. You may have sent your authentication request to the wrong tenant.

トラブルシューティングの詳細 管理者に問い合わせる場合、この情報を送信してください。 情報をクリップボードにコピーする

Request Id: dd32f155-0b2b-44f6-8f47-8957c05d6400 Correlation Id: b1ec3761-6da1-45ab-a354-aa2ee124f37d Timestamp: 2022-03-24T10:13:57Z Message: AADSTS700016: Application with identifier 'urn:amazon:cognito:sp:ap-northeast-1\_3axj7aXyV' was not found in the directory 'CLテスト 5 ディレクトリ'. This can happen if the application has not been installed by the administrator of the tenant or consented to by any user in the tenant. You may have sent your authentication request to the wrong tenant

#### サインイン エラーに確認のフラグを設定: フラグを有効にする

この問題のサポートを受ける計画の場合は、フラグを有効にして、20 分以内にエラーの再現を試みます。イベン トにフラグを設定すると診断が利用できるようになり、管理者の注意が喚起されます。

 $\times$ 

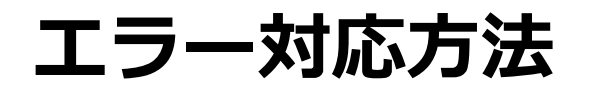

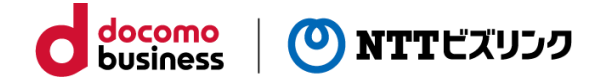

#### **■応答URLが正しく登録されていない**

Smart Federationのログイン画面にて「Microsoftでログイン」から SSOする際、右の画像のようなエラーが出た場合は、以下をご確認く ださい。

①Azureのアプリケーションに「応答URL」の値が登録されていない、 もしくは誤った値が登録されている可能性があります。 正しい値が登録されているかどうかご確認ください。

※確認方法につきましては、以下を参照してください。

本マニュアル P.11

#### Microsoft

サインイン

申し訳ありませんが、サインイン中に問題が発生しました。

#### AADSTS50011: The reply URL 'https://test-smart-federation-d-

a.mc2.bizppf.net/saml2/idpresponse' specified in the request does not match the reply URLs configured for the application 'urn:amazon:cognito:sp:ap-northeast-1 3axi7aXyV'. Make sure the reply URL sent in the request matches one added to vour application in the Azure portal. Navigate to https://aka.ms/urlMismatchError to learn more about how to fix this.

#### トラブルシューティングの詳細 管理者に問い合わせる場合、この情報を送信してください。 情報をクリップボードにコピーする

Request Id: 16fea580-3594-487f-a0d2-cfe1212e6500 Correlation Id: 48b6596b-7509-49ef-90e7-f615a6884ed4 Timestamp: 2022-03-24T10:21:18Z Message: AADSTS50011: The reply URL 'https://test-smart-federation-da.mc2.bizppf.net/saml2/idpresponse' specified in the request does not match the reply URLs configured for the application 'urn:amazon:cognito:sp:ap-northeast-1\_3axj7aXyV'. Make sure the reply URL sent in the request matches one added to your application in the Azure portal. Navigate to https://aka.ms/urlMismatchError to learn more about how to fix this.

#### サインイン エラーに確認のフラグを設定: フラグを有効にする

この問題のサポートを受ける計画の場合は、フラグを有効にして、20分以内にエラーの再現を試みます。イベン トにフラグを設定すると診断が利用できるようになり、管理者の注意が喚起されます。

 $\times$ 

### **エラー対応方法**

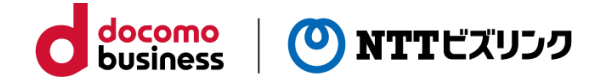

#### **■Azureのアプリケーションに ユーザーまたはグループが正しく登録されていない**

Smart Federationのログイン画面にて「Microsoftでログイン」から SSOする際、右の画像のようなエラーが出た場合は、以下をご確認く ださい。

①Azureのアプリケーションにユーザーまたはグループが 割り当てられていない可能性があります。 正しいユーザーが登録されているかご確認ください。

※確認方法につきましては、以下を参照してください。

本マニュアル P.13

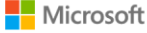

**TEST** 

申し訳ありませんが、サインイン中に問題が発生しました。

AADSTS50105: Your administrator has configured the application TEST ('a2d115bf-3e7a-4222-af19-16f35b530dcf') to block users unless they are specifically granted ('assigned') access to the application. The signed in user 'test@cltesttest5.onmicrosoft.com' is blocked because they are not a direct member of a group with access, nor had access directly assigned by an administrator. Please contact your administrator to assign access to this application.

トラブルシューティングの詳細 管理者に問い合わせる場合、この情報を送信してください。 情報をクリップボードにコピーする

Request Id: 134e96f0-8b02-4208-89a7-51b94a02bc00 Correlation Id: d57d716d-ae25-4398-99ed-5ef39de94ebc Timestamp: 2022-03-24T09:54:54Z

Message: AADSTS50105: Your administrator has configured the application TEST ('a2d115bf-3e7a-4222-af19-16f35b530dcf') to block users unless they are specifically granted ('assigned') access to the application. The signed in user 'test@cltesttest5.onmicrosoft.com' is blocked because they are not a direct member of a group with access, nor had access directly assigned by an administrator. Please contact your administrator to assign access to this application.

#### サインイン エラーに確認のフラグを設定: フラグを有効にする

この問題のサポートを受ける計画の場合は、フラグを有効にして、20分以内にエラーの再現を試みます。イベン トにフラグを設定すると診断が利用できるようになり、管理者の注意が喚起されます。

 $\times$ 

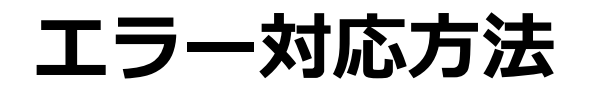

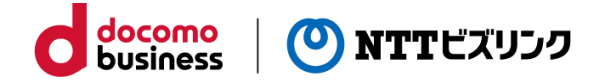

### **■Smart Federationにアカウントが正しくユーザー登録されていない**

Smart Federationのログイン画面にて「Microsoftでログイン」から SSOする際、右の画像のようなエラーが出た場合は、以下をご確認く ださい。

①対象のAzure ADアカウントがSmart Federationに 正しくユーザー登録されていない可能性があります。 Smart Federation管理者サイトにアクセスし、 対象のユーザーが登録されているかどうかご確認ください。

※確認方法につきましては、以下を参照してください。

別冊『Smart Federation管理マニュアル』

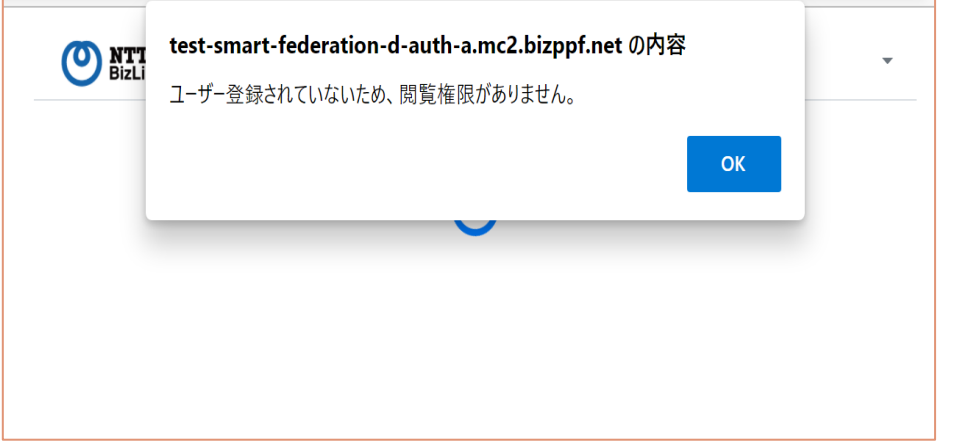

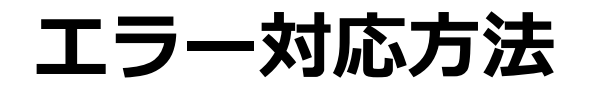

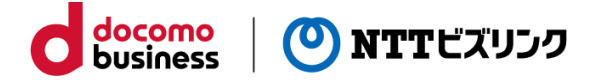

### **■お使いの端末がAzure ADのデバイス管理で許可されていない**

Smart Federationのログイン画面にて「Microsoftでログイン」から SSOする際、右の画像のようなエラーが出た場合は、以下をご確認 ください。

①お客さまのAzure ADでデバイス管理設定が有効になっており、 お使いの端末が許可されていない可能性があります。 デバイス管理設定が有効になっている場合、 許可されていない端末からはログインできません。 お客さまのAzure ADのデバイス管理設定で お使いの端末が許可されているかをご確認ください。

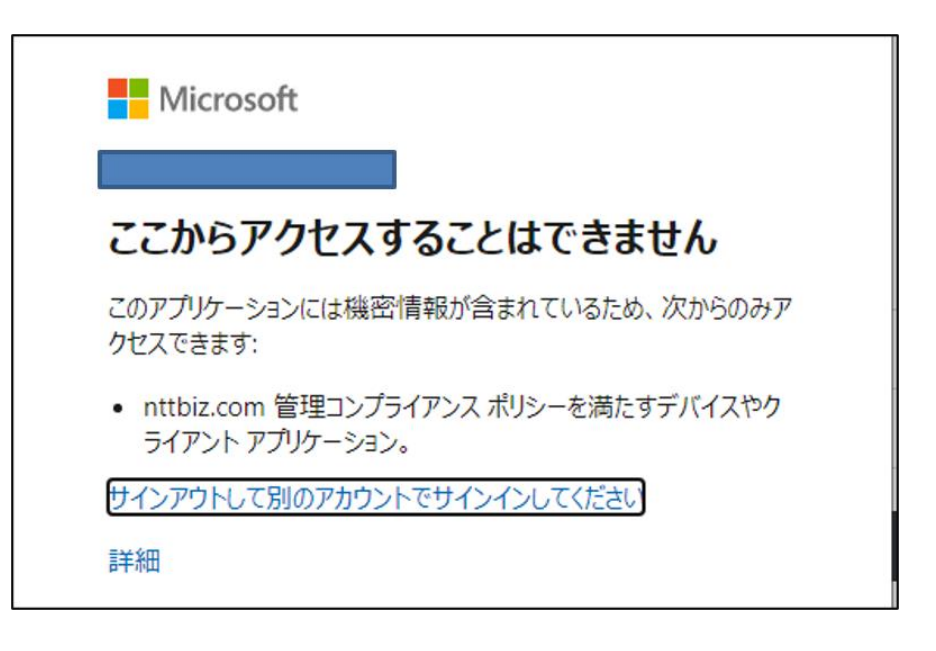

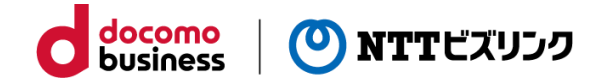

# **外部認証連携 Google編**

## **アカウントについて**

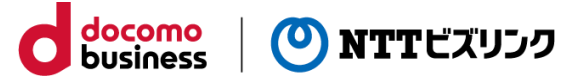

Google Workspaceをご契約「あり」の方と「なし」の方で利用するアカウントが異なります。 連携したいユーザーの種類によって設定をするアカウントを選択してください。

■Google Workspaceのユーザーのみにする場合

Google Workspaceではユーザーが管理されています。

Google Workspaceに所属するユーザーのみログインを可能にす る場合には、**GoogleWorkspaceのユーザーのアカウント**を利 用してください。

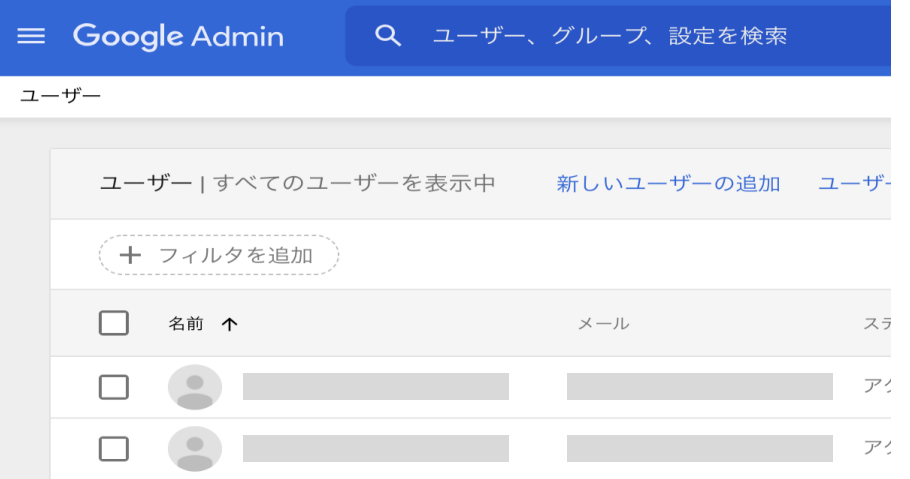

■Google Workspaceのユーザーに限定しない場合

Googleアカウントを所有するユーザーのログインを可能にする場合は、無料のGoogleアカウントでも可能です。 Google Workspaceのアカウントでお作りいただいても問題ありません。

## **Google Workspaceのログイン**

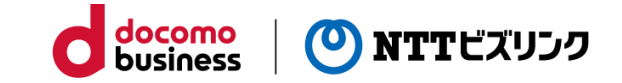

Google

Google Cloud Platformのプロジェクトを作成します。 ①Google Cloud Platform Google ([https://console.cloud.google.com](https://console.cloud.google.com/))にアクセスします。 ログイン Google Cloud Platform に移動する ②Goolgeアカウントでログインしてください。 レスまたは電話番号 スを忘れた場合 ※注意 やって使用してログインしてください。 詳細 Google Workspaceのユーザーのみに制限する場合は、 Google Workspaceのアカウントでログインしてください。 アカウントを作成 Google Workspaceのユーザーに制限しない場合は、 任意のGoogleアカウントでログインしてください。 ■ Google Cloud Platform プロジェクトの選択 ▼ ※お申込み時のアカウントと一致していなくても問題ありません。← ホーム **O** 最近

③ログイン後、 Google Cloud Platformの画面に移動します。

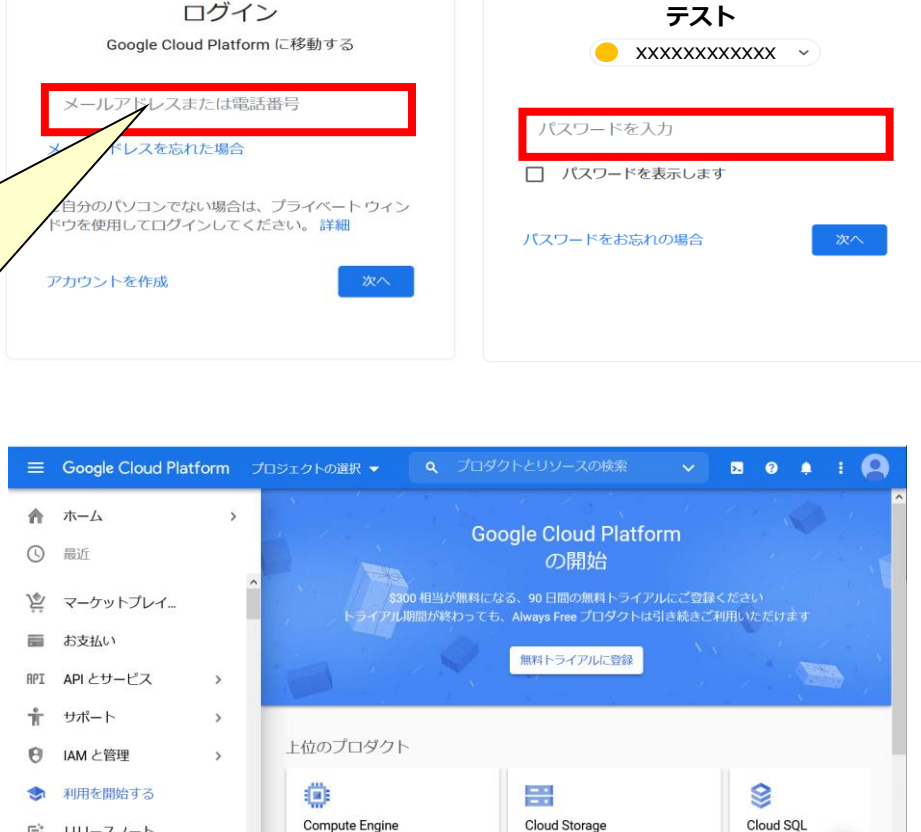

スケーラブルで高性能な仮想マシ

パワフルでシンプル、コスト効率

に優れたオプジェクトストレージ

サービス

MySQLやPosts > の

ネージドデータベース

リリースノート

命。 コンプライアンス

● セキュリティ

 $\mathbb{R}^+$ 

## **プロジェクト作成**

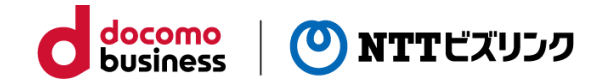

- ④『プロジェクト名』または『プロジェクトの選択』を クリックします。
- ⑤『新しいプロジェクト』を選択します。

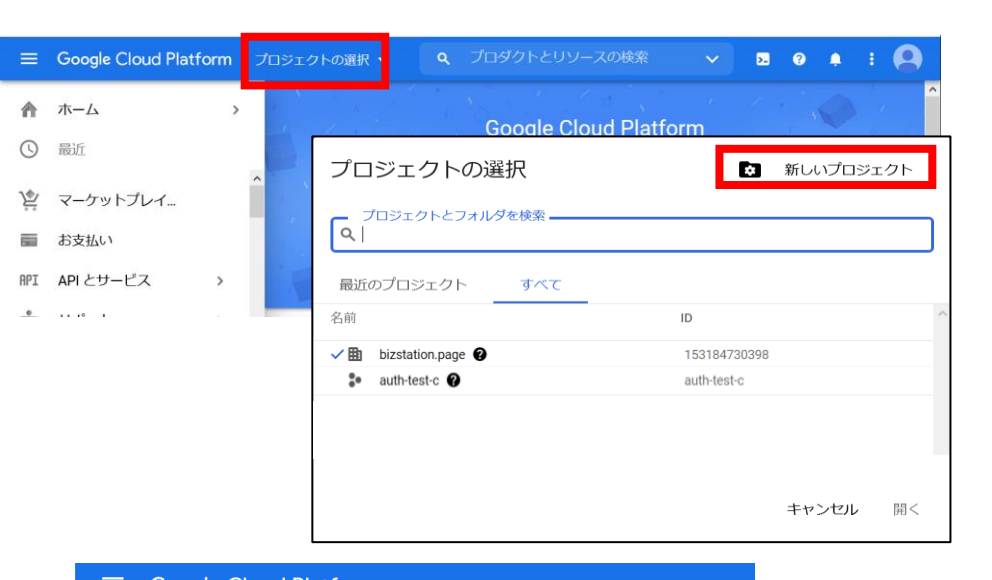

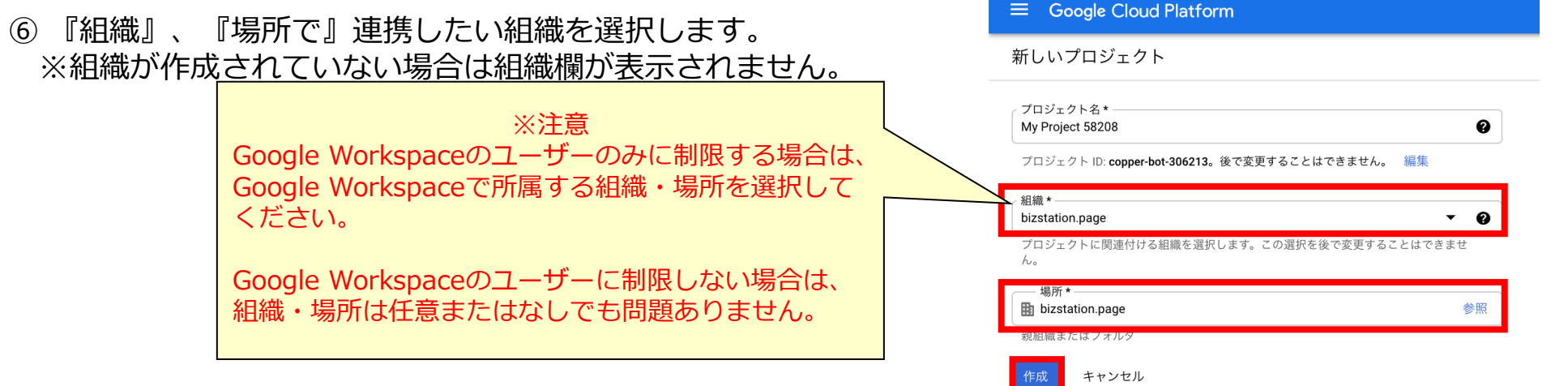

⑦『作成』をクリックします。

**Oauth 同意画面**

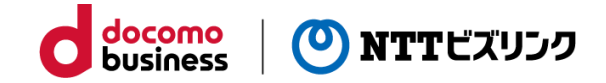

**Google Cloud Platform** Q プロダクトとリソースの検索  $\equiv$ **NV Project 71139 W** 音图  $\bullet$  $\bullet$ アプリを利用できるユーザーを設定します。 ダッシュボード アクティドティ 推奨事項 ノカスタマイ ホーム ① 先ほど作成したプロジェクトを選択します。 最近 ∩ COVID-19 の影響への対応策を支援する Google Cloud。詳細 閉じる  $\bullet$ 固定されたプロダクト  $\bullet \times$ はここに表示されます ②左の一覧にある『APIとサービス』を選択します。 マーケットプレイス ■コジェクト情報 **RPI API** ⊙ Google Cloud Platfor テータス ジェクト名 リクエスト数 (リクエスト数/秒) E. お支払い 全サービス正常 エクトID **RPT** API とサービス → クラウドステータスダッシュ ジェクト番号 サポート  $\rightarrow$ 移動

③『Oauth 同意画面』をクリックしてください。

④『内部』または『外部』を選択し、作成を押して ください。

⑤『Oauth 同意画面』の設定画面が表示されます。

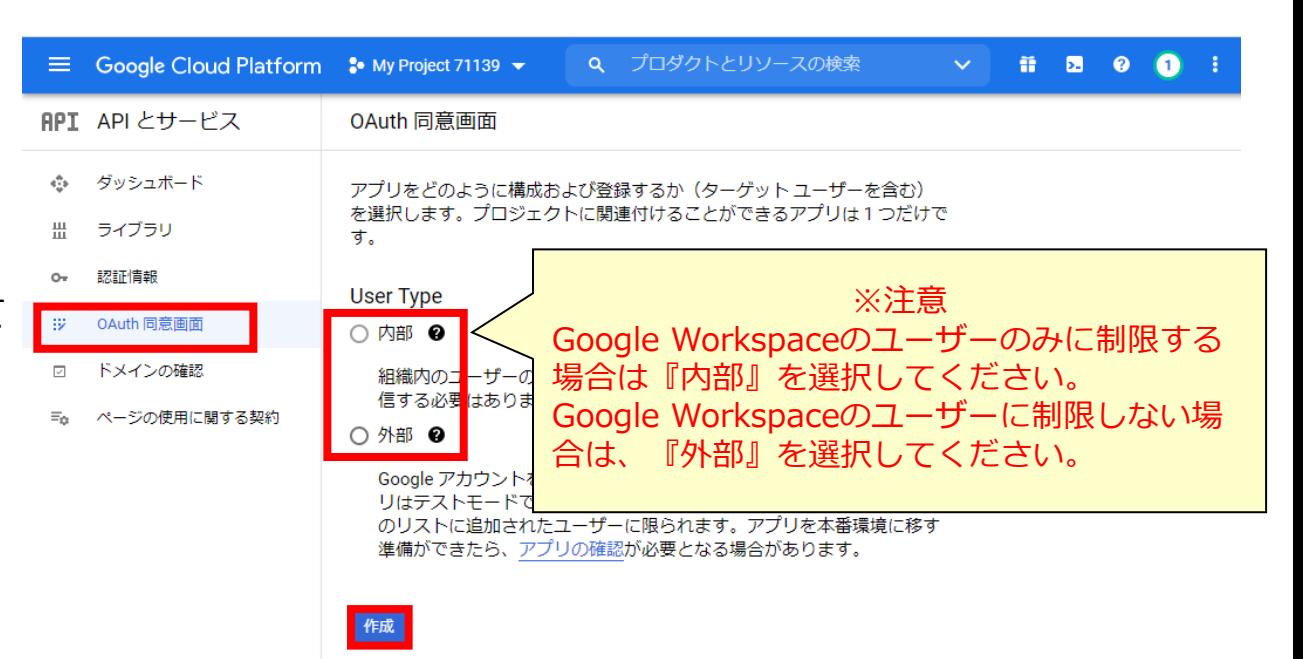

### **Oauth 同意画面**

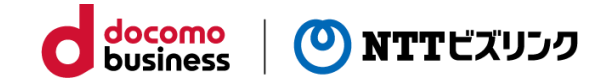

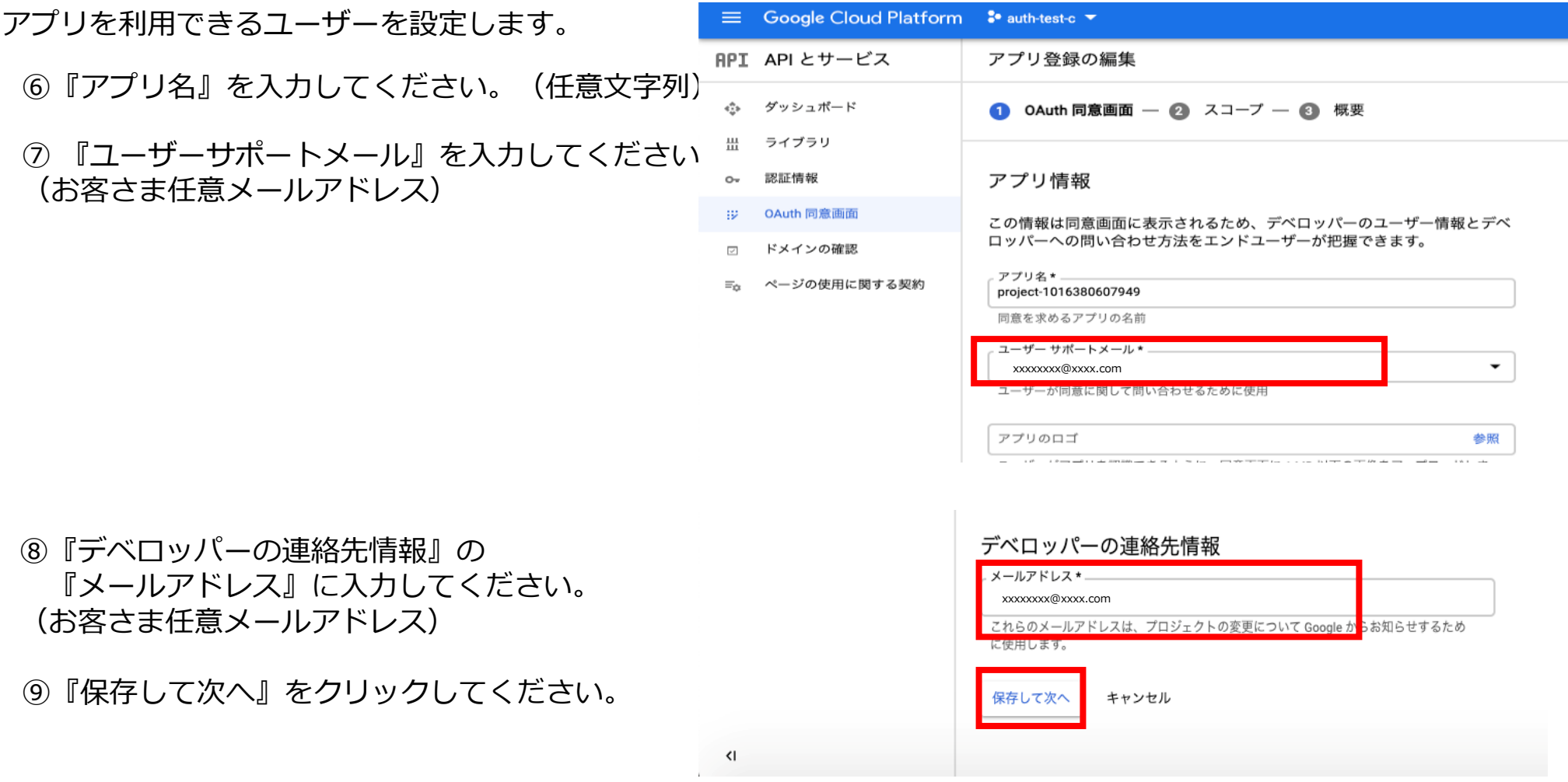

### **Oauth 同意画面**

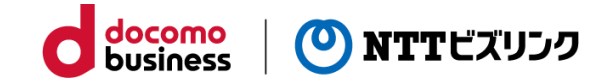

⑩デフォルトの設定のまま『保存して次へ』をクリッ クします。 ⑪Google Workspaceのユーザーに制限しない場合は、 以下の画面が出てきますが、そちらも『保存して次へ』をク リックします。

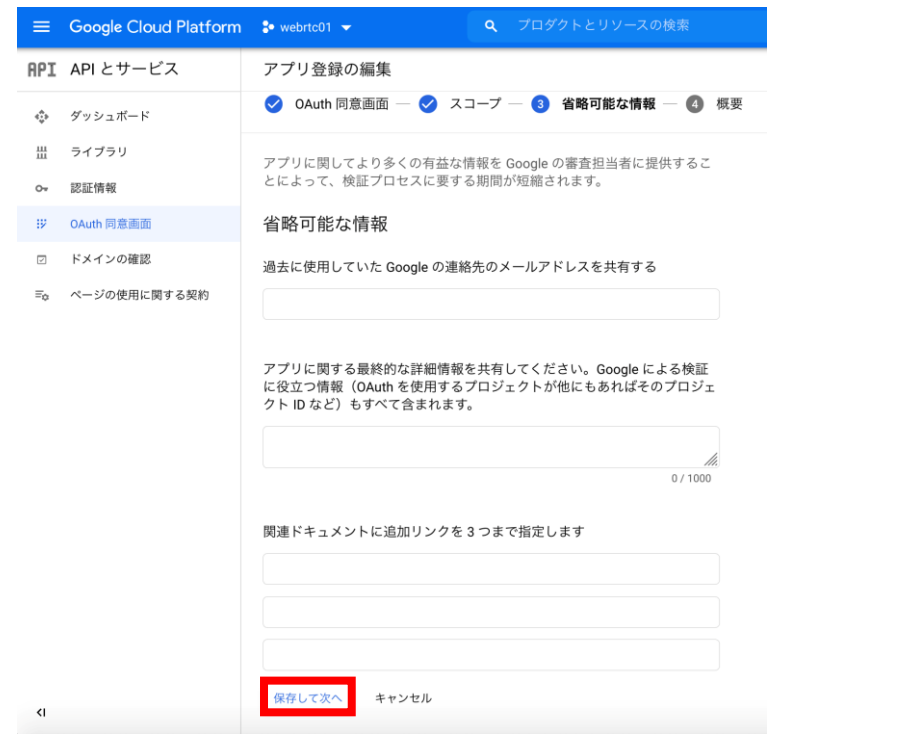

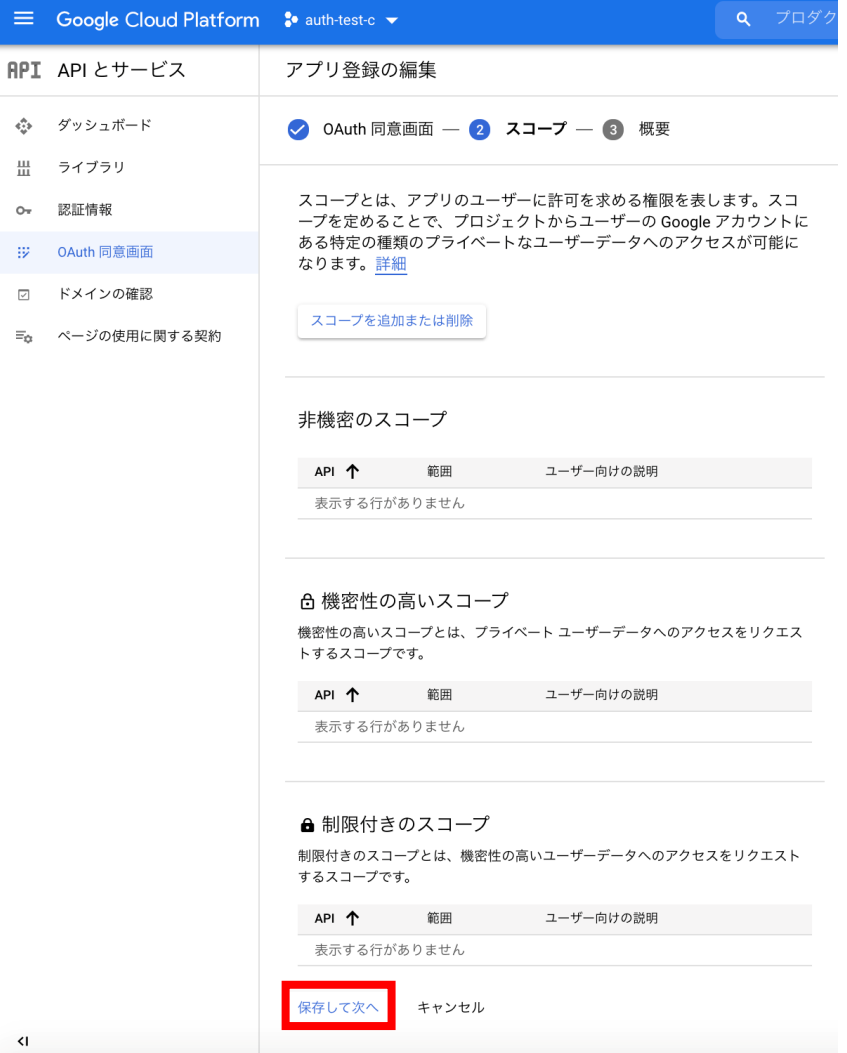

⑫『ダッシュボードへ戻る』をクリックして終了します。

**アプリケーション概要**

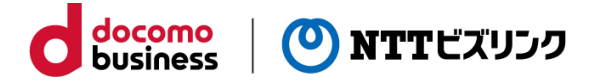

### Google Workspaceのユーザーに制限しない場合のみ実施する作業です。

 $\equiv$ 

① 『アプリを公開』をクリックしてください。

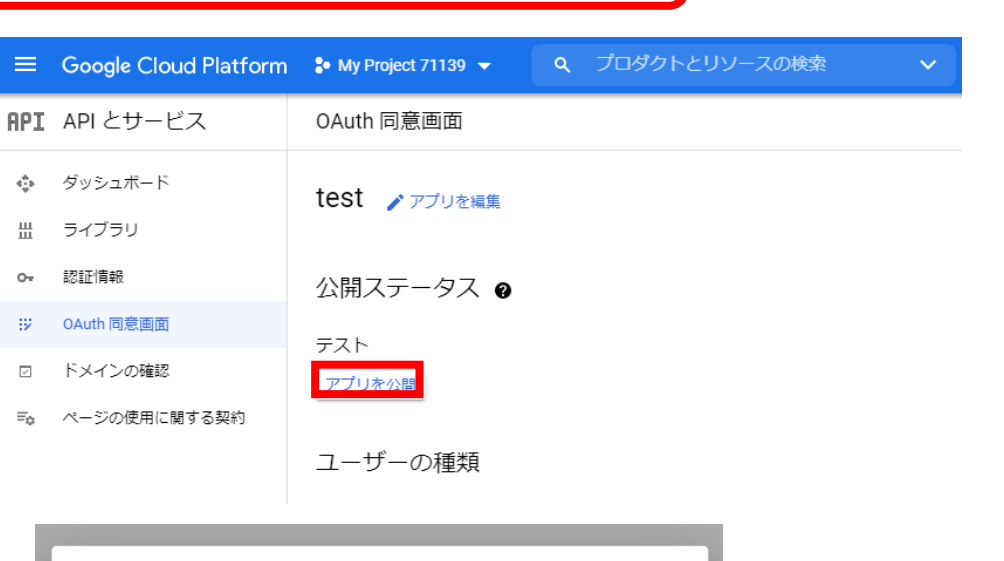

② 『確認』をクリックしてください。

③ 『公開ステータス』が本番環境になりましたら、 完成です。

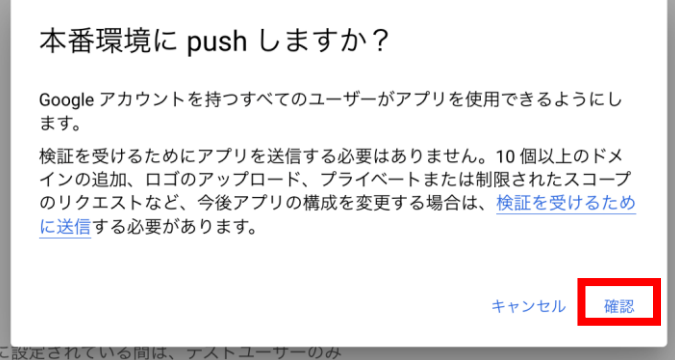

## **認証情報の作成**

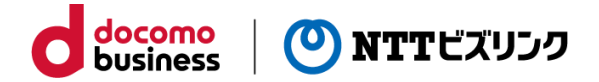

下記の手順で認証情報の設定をしてください。

①左の一覧にある『APIとサービス』を選択します。

②『認証情報』をクリックしてください。

③『認証情報を作成』を選択します。

④『OAuth クライアント ID』を選択します。

⑤『アプリケーションの種類』で 『ウェブアプリケーション』を選択します。

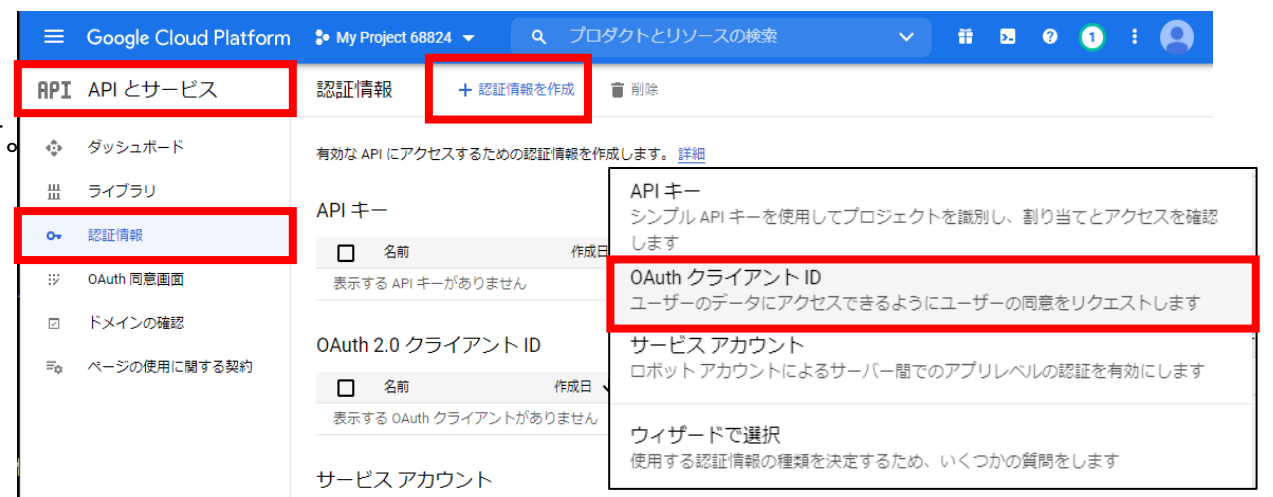

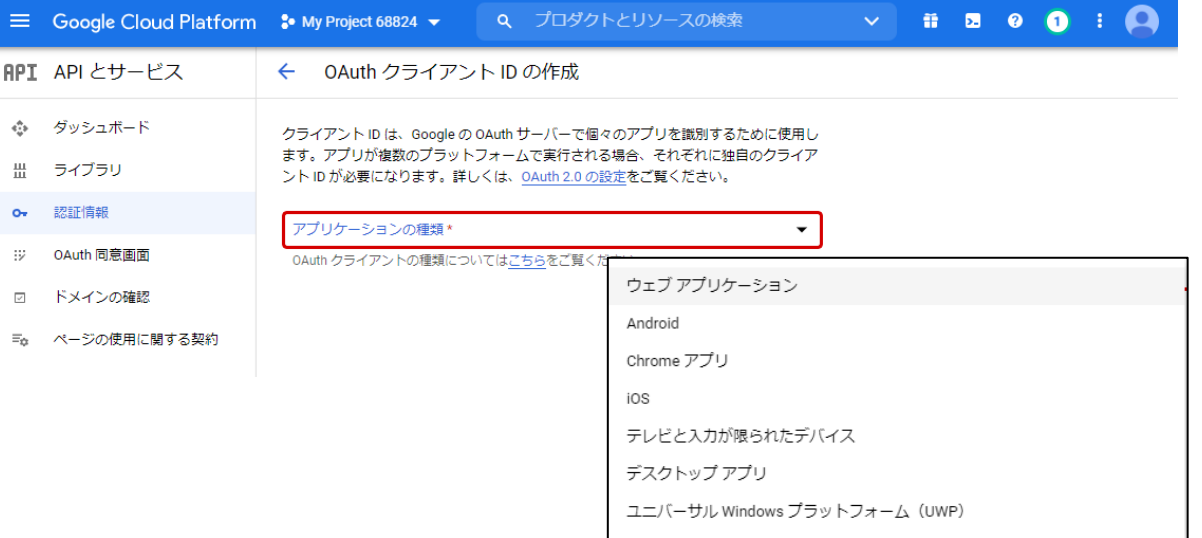

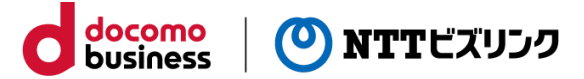

 $\overline{\phantom{0}}$ 

#### OAuth クライアント ID の作成  $\leftarrow$

クライアント ID は、Google の OAuth サーバーで個々のアプリを識別するために使用し ます。アプリが複数のプラットフォームで実行される場合、それぞれに独自のクライア ント ID が必要になります。詳しくは、OAuth 2.0 の設定をご覧ください。 OAuth クライ アントの種類の詳細

アプリケーションの種類\* ウェブ アプリケーション

#### 名前\* **TEST**

OAuth 2.0 クライアントの名前。この名前はコンソールでクライアントを識別するために のみ使用され、エンドユーザーには表示されません。

下で追加する URI のドメインは、OAuth 同意画面に承認済みドメインと  $\theta$ して自動で追加されます。

#### 承認済みの JavaScript 生成元 @

ブラウザからのリクエストに使用します

**+ URI を追加** 

承認済みのリダイレクト URI @

ウェブサーバーからのリクエストに使用します

**+ URI を追加** 

Note: It may take 5 minutes to a few hours for settings to take effect

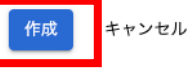

⑥名前(任意)を入力して下さい。

⑦『承認済みのリダイレクトURI』で『URIを追加』をク リックします。

⑧以下の通り入力してください

https://<弊社から通知されたドメイン>/oauth2/idpresponse

⑨『作成』をクリックしてください

## **認証情報の作成**

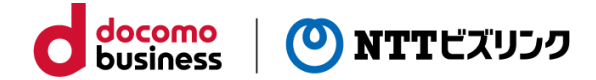

#### ⑪『クライアントID』と『クライアントシークレット』が 表示されますのでテキストファイルに保存してください。 (後程使用します)

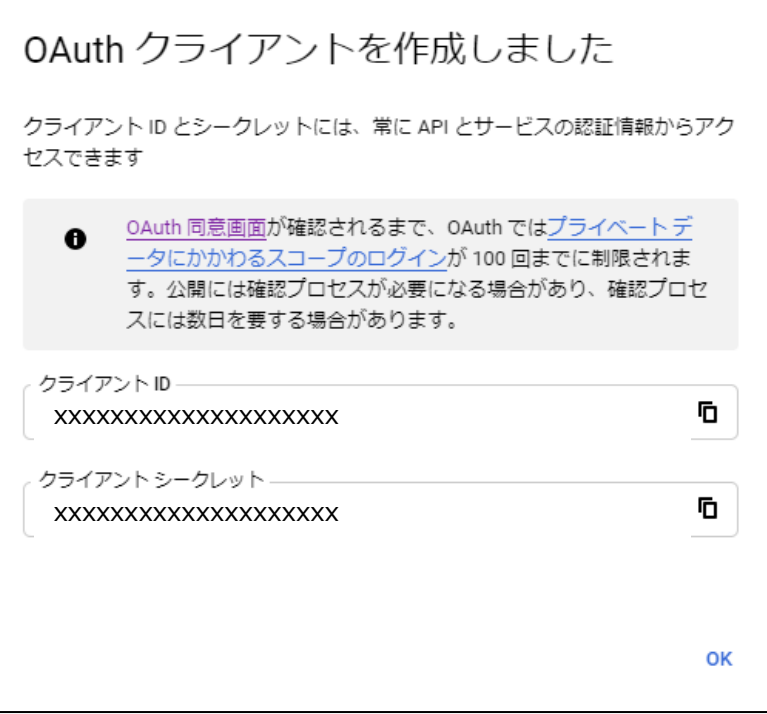

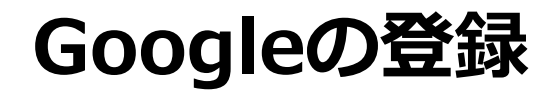

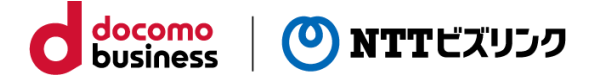

Smart Federationの管理者として登録されているユーザーでログインしてください。

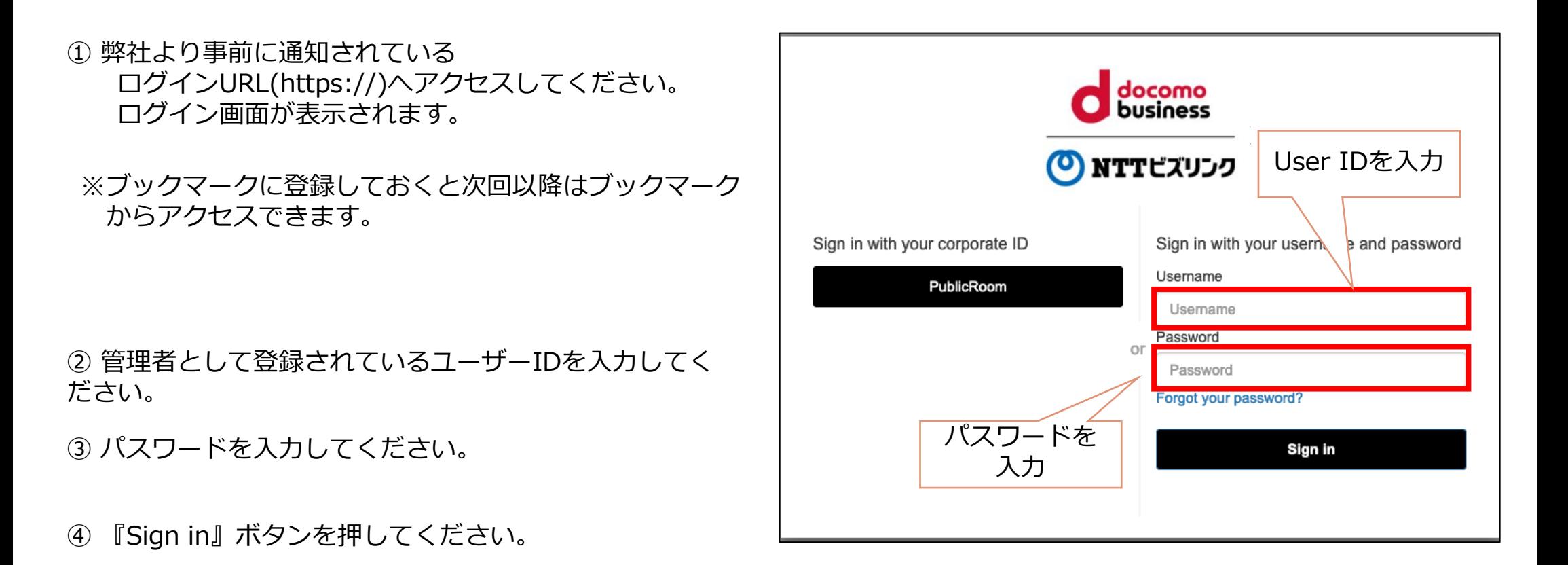

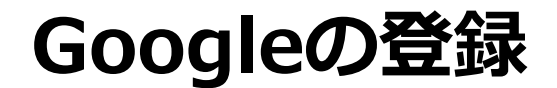

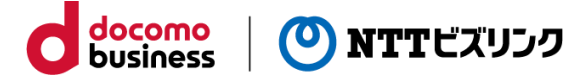

Smart Federation管理メニューのIDプロバイダー管理からGoogleを登録します。

①管理メニューで『IDプロバイダー管理』をクリックしてください。

②IDプロバイダー追加を押下し、Googleを選択します。

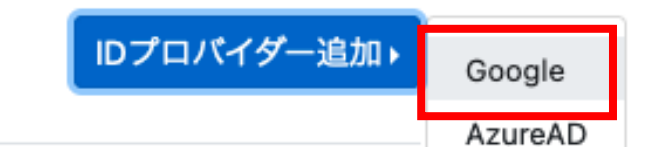

#### IDプロバイダー追加

⑤『送信』をクリックします。

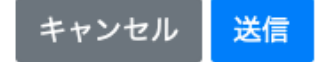

×

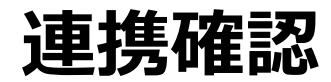

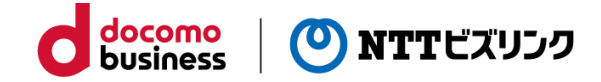

①Smart Federation ログインURLにアクセスしてください。

- ②『Continue with Google』を選択し、 Smart Federationへ登録した Googleのアカウントで ログインしてください。
- ※ Smart Federationへの登録、 ログイン方法は以下をご参照ください。

別冊『Smart Federation管理マニュアル』 別冊『Smart Federation利用マニュアル』

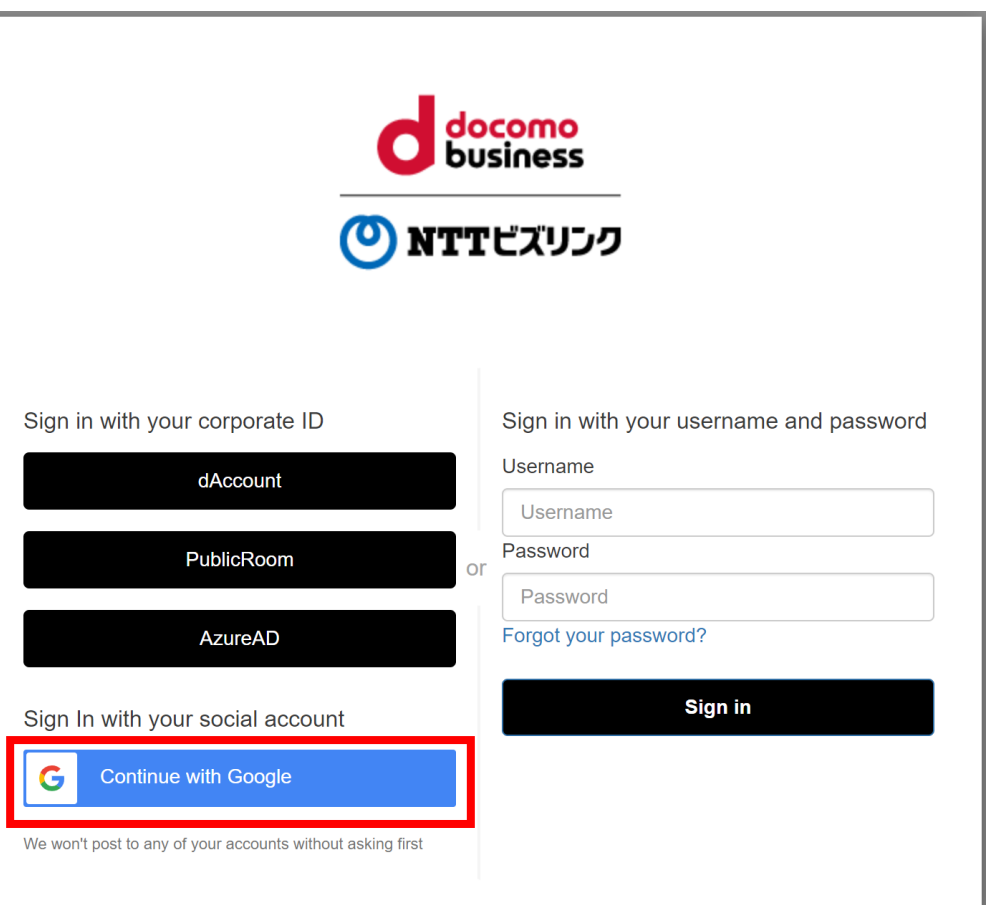

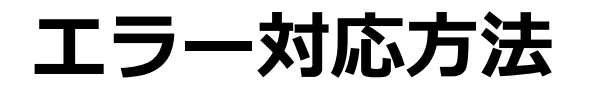

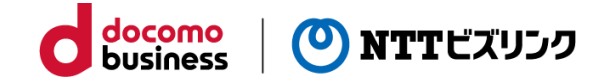

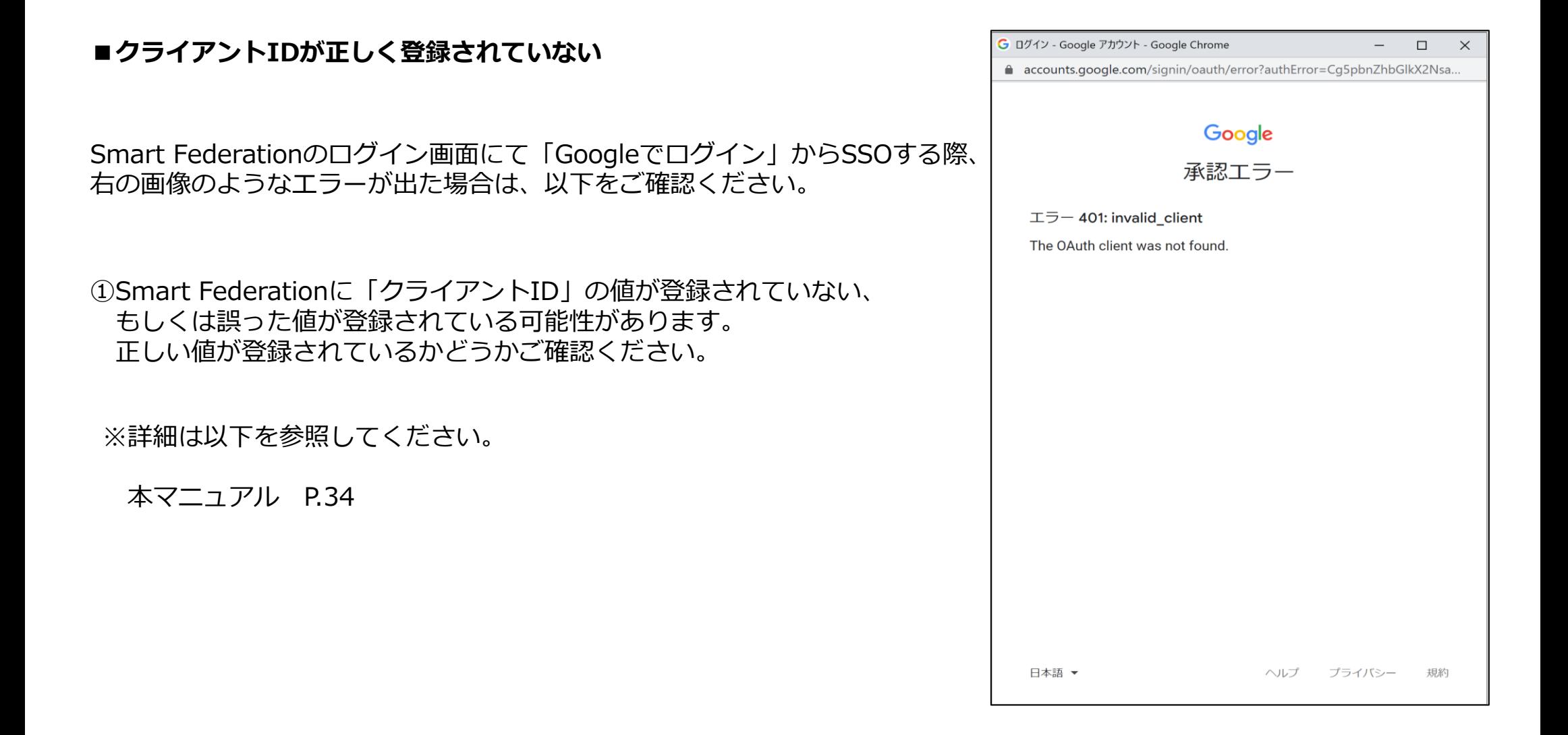

### **エラー対応方法**

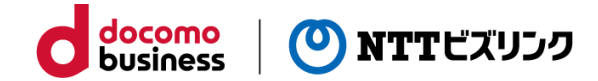

### ■クライアントシークレットが正しく登録されてい**ない**

Smart Federationのログイン画面にて「Googleでログイン」 からSSOする際、ログイン画面が再表示された場合は、以下を ご確認ください。

①Smart Federationに「クライアントシークレット」の値が登 録されていない、もしくは誤った値が登録されている可能性が あります。正しい値が登録されているかどうかご確認ください。

※詳細は以下を参照してください。

本マニュアル P.34

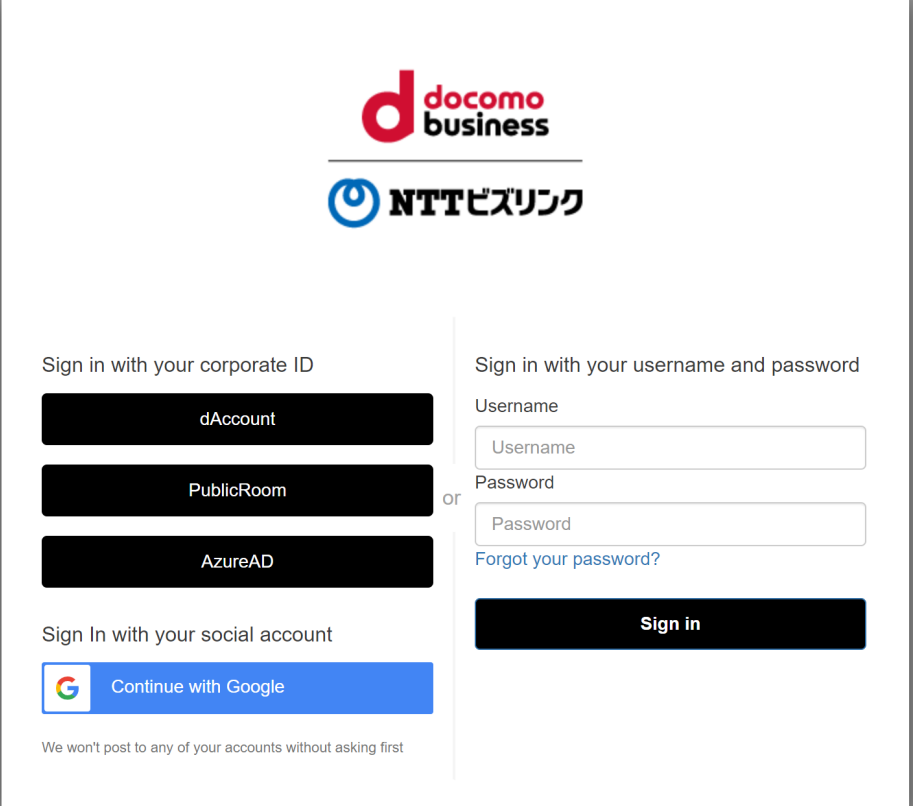

### **エラー対応方法**

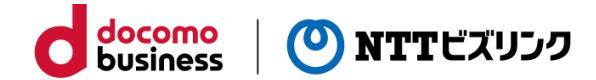

### **■リダイレクトURIが正しく登録されていない**

Smart Federationのログイン画面にて「Googleでログイン」から SSOする際、右の画像のようなエラーが出た場合は、以下をご確認 ください。

①お客さまのGoogle Cloud Platformにてご作成いただいた アプリケーションに、弊社から通知された 「リダイレクトURI」の値が登録されていない、 もしくは誤った値が登録されている可能性があります。 正しい値が登録されているかどうかご確認ください。

※詳細は以下を参照してください。

本マニュアル P.31

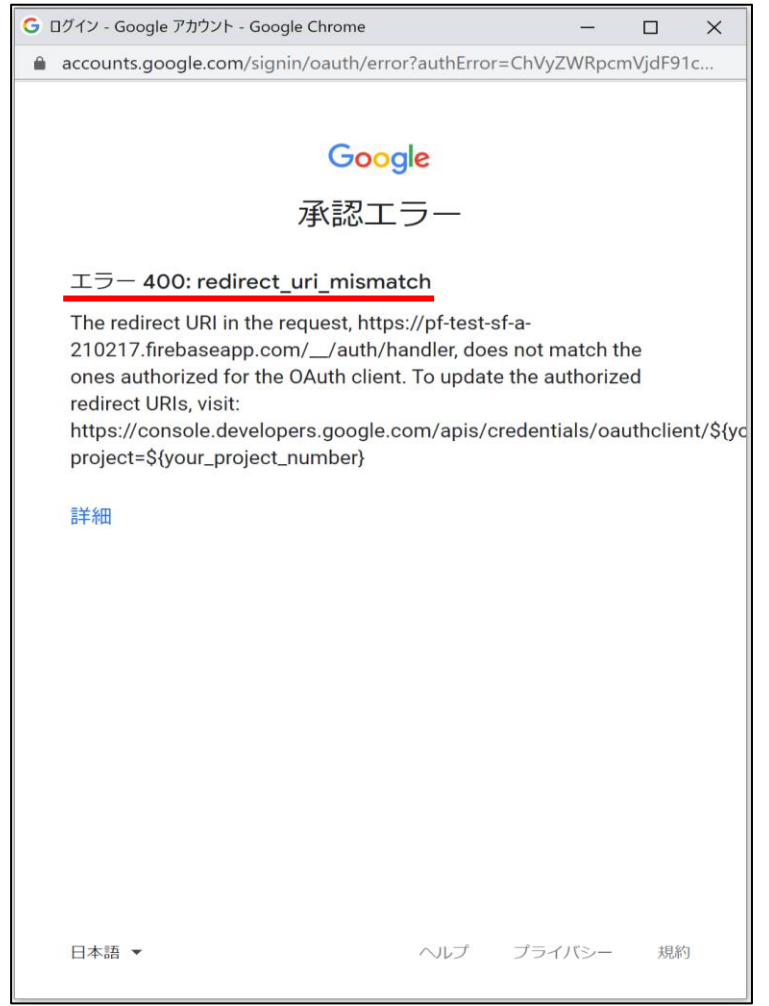

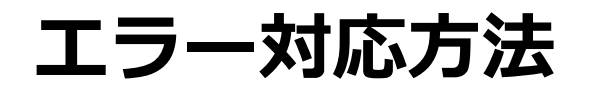

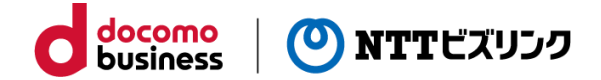

### **■Smart Federationにアカウントが正しくユーザー登録されていない**

Smart Federationのログイン画面にて「Googleでログイン」から SSOする際、右の画像のようなエラーが出た場合は、以下をご確認 ください。

①対象のGoogleアカウントがSmart Federationに 正しくユーザー登録されていない可能性があります。 Smart Federation管理者サイトにアクセスし、 対象のユーザーが登録されているかどうかご確認ください。

※詳細は以下を参照してください。

別冊『Smart Federation管理マニュアル』

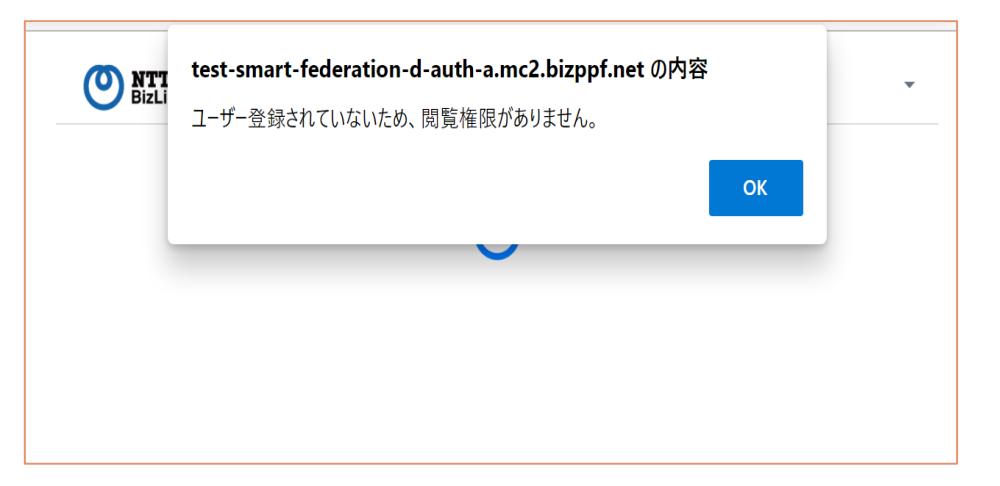

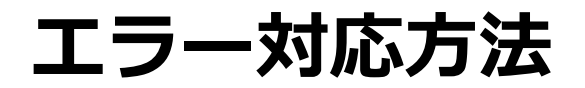

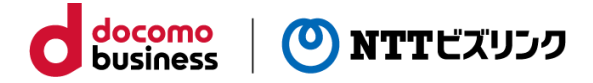

### **■お使いの端末がGoogle Workspaceのデバイス管理で許可されていない**

お客さまのGoogle Workspaceでデバイス管理設定が有効になっており、お使いの端末が許可されていない場合に もエラーが出る可能性があります。

デバイス管理設定が有効になっている場合、許可されていない端末からはログインできません。

お客さまのGoogle Workspaceのデバイス管理設定でお使いの端末が許可されているかをご確認ください。

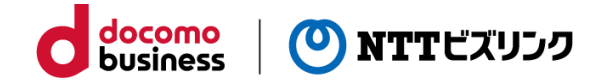

# **外部認証連携 ビジネスdアカウント編**

## **ドコモへのRPサイト申請**

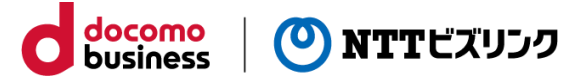

お客様がご契約中のビジネスdアカウントに、Smart Federationサイトを登録する必要がございます。

弊社から通知されたdアカウントリダイレクトURLをシステム情報のリダイレクトURLの項目にご記入の上、 ドコモにRPサイト申請を行ってください。

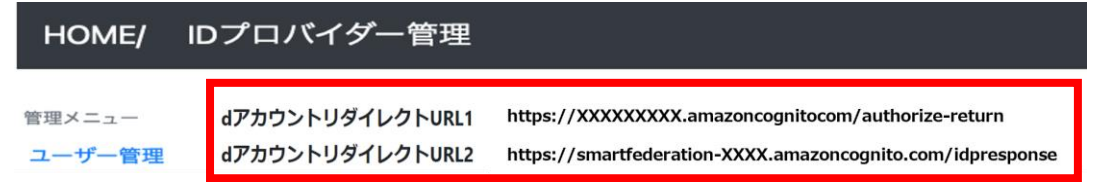

※dアカウントリダイレクトURLは2つ表示されますが、両方を記入の上ご申請ください ※詳しい申請方法につきましては、恐れ入りますがドコモへお問い合わせください

### **ビジネスdアカウントの登録**

Smart Federationの管理者として登録されているユーザーでログインしてください。

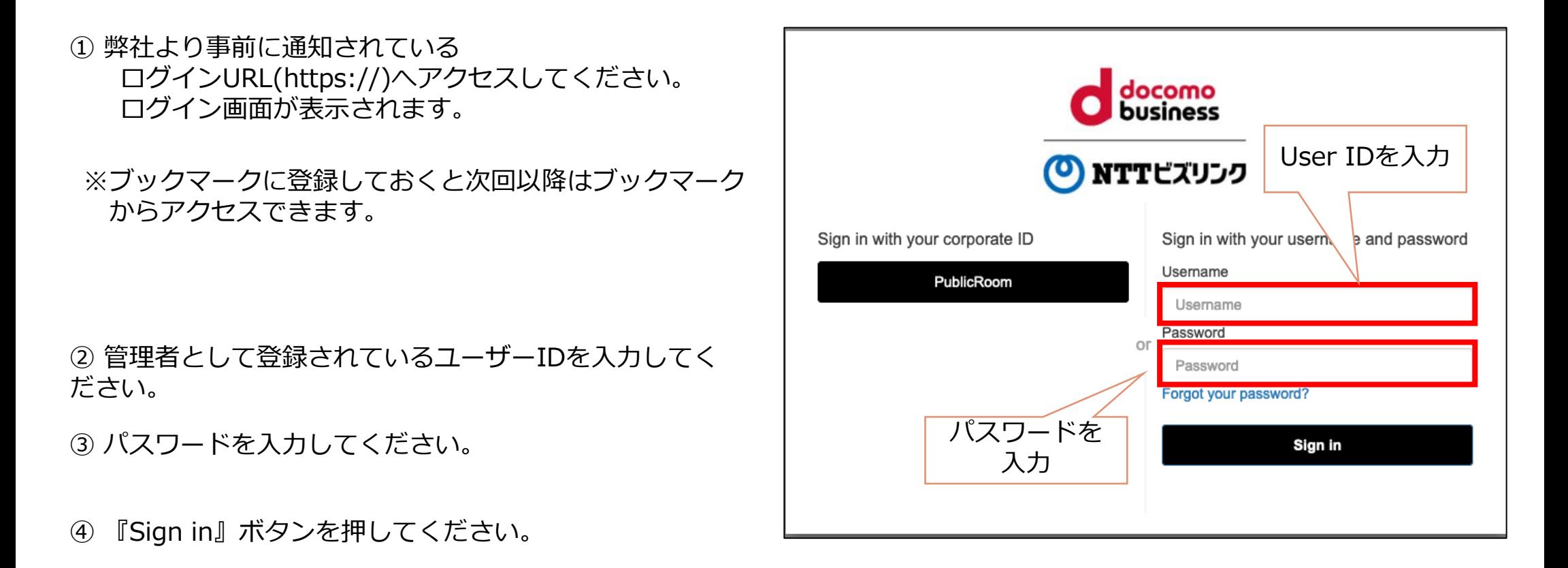

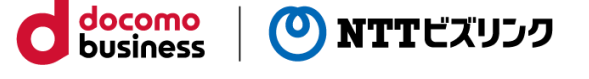

## **ビジネスdアカウントの登録**

Smart Federation管理メニューのIDプロバイダー管理からGoogleを登録します。

①管理メニューで『IDプロバイダー管理』をクリックしてください。

②IDプロバイダー追加を押下し、dAccountを選択しま す。

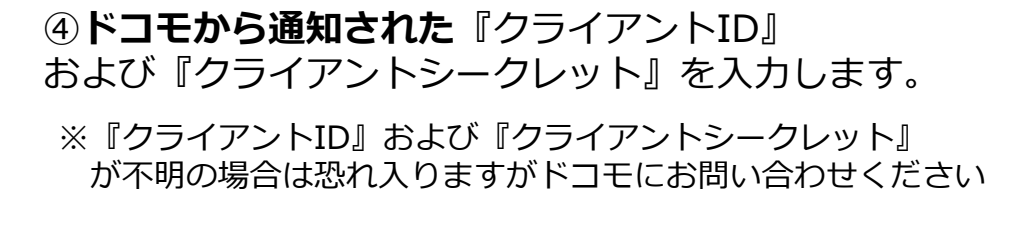

⑤『送信』をクリックします。

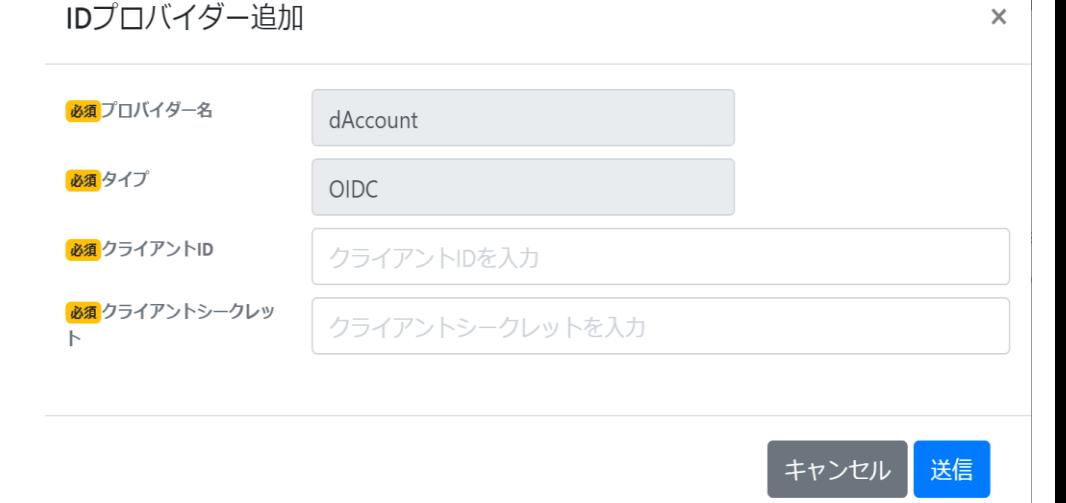

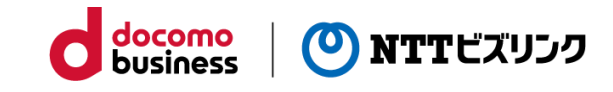

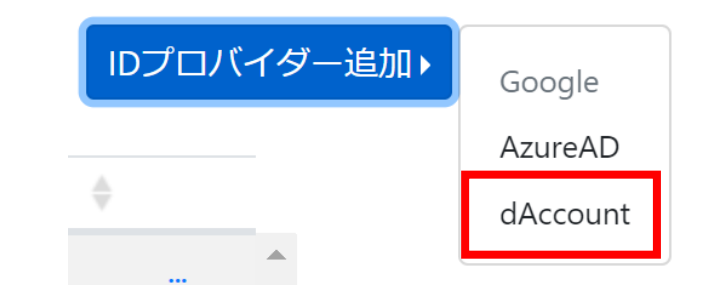

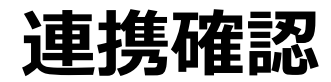

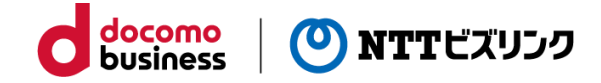

①Smart Federation ログインURLにアクセスしてください。

- ②『dAccount』を選択し、 Smart Federationへ登録した dアカウントで ログインしてください。
- ※ Smart Federationへの登録、 ログイン方法は以下をご参照ください。

別冊『Smart Federation管理マニュアル』 別冊『Smart Federation利用マニュアル』

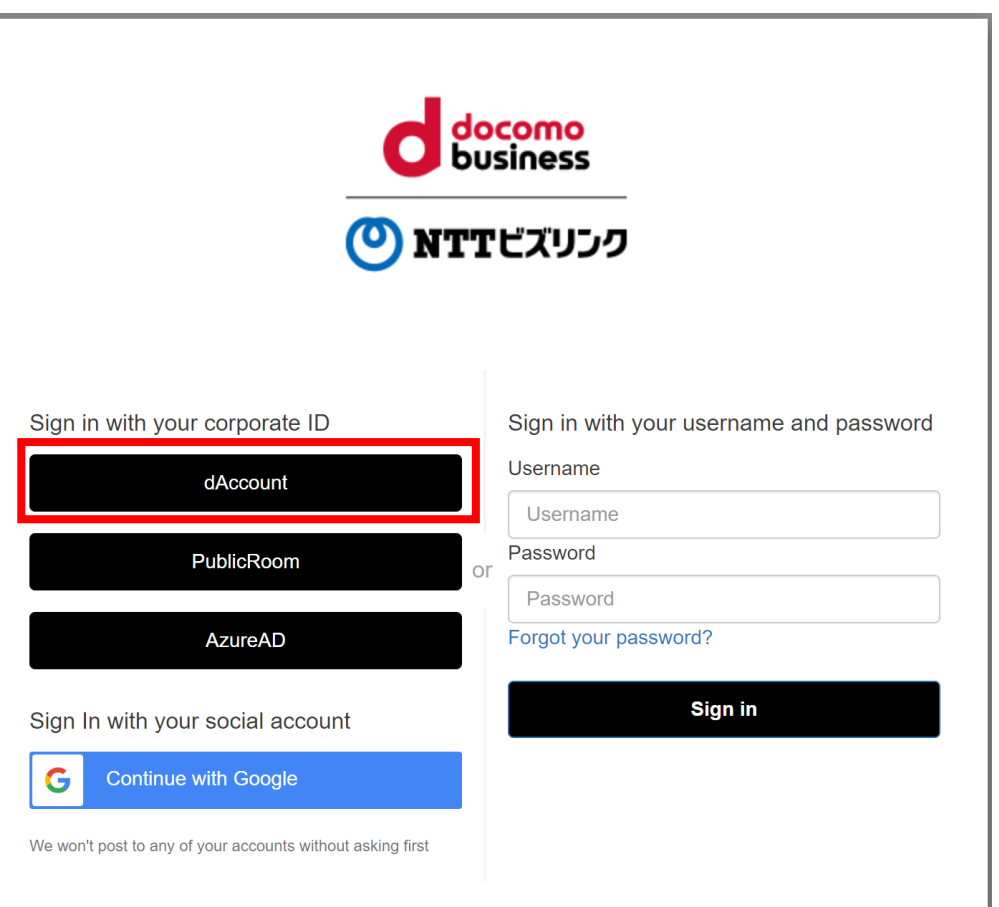

## **エラー対応方法**

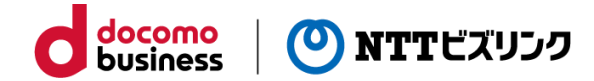

### **■dアカウントリダイレクトURLが正しく登録されていない**

Smart Federationのログイン画面にて「dアカウントでログイン」からSSOする際、 右の画像のようなエラーが出た場合は、以下をご確認ください。

①お客様からNTTドコモへ申請いただいたRPサイトの登録において、 弊社から通知された 「dアカウントリダイレクトURL1」 「dアカウントリダイレクトURL2」 の値が登録されていない、 もしくは誤った値が登録されている可能性があります。 正しい値が登録されているかどうかご確認ください。

### 冏

#### このサイトにアクセスできません

https://apigateway.execute-api.ap-northeast-

1.amazonaws.com/v1/oauth2/authorize?

client id=q10 0032 0001 00&redirect uri=https%3A%2F%2Ftest-smart-federationd-sgc1.auth.ap-northeast-

1.amazoncognito.com%2Foauth2%2Fidpresponse&scope=openid+accountid+email +account\_info+dprofile\_email+offline\_access&response\_type=code&state=H4sIAAA AAAAAAHVQy26DMBD8F58xsQkhwA0BzaNJo6RN26iqKmNsQAHsgBOlgfrvXXrroZf VrHZ2NDNfiKEQMY1b1ZlSsN5q-

nHwdvH8GswVslAG5zziXJ1bAyuHdUpO04lyRcazpiqkoswn kk0XQOEHAilMboPRyMj QK5vWGewFLnomKlUi3PMzqbEfcGp3XDHzqqb1tJuhRlxVtcZ40e7NE0NYqLEuMoFQA lws0higAUK35DSoq1y9G6hEi5Yu5zuzsvt6rl-xfGmK2ZpZCpnHx3g4QiMu8fLy-V6LFb0EC cdBVdEnn\_nOpIr2dPldrLNF0mr9vk4XNIXcPHf-5\_jQ8R7L-

12axhN9VyVbSVUTZXQx0NCqnnjalD\_QmxkEahZHUvLNQNvRLp-

owEmAgYLplANZlHMHf8YMxzQakToO8fAYvt-

qMBAAA.H4sIAAAAAAAAAAEgAN\_w6FyYOGe2htAeBiDIOox0VWktHmsvjibUerUUC mhFbG0vJe-IAAAAA.3 のウェブページは一時的に停止しているか、新しいウェブアドレ スに移動した可能性があります。

ERR\_TUNNEL\_CONNECTION\_FAILED

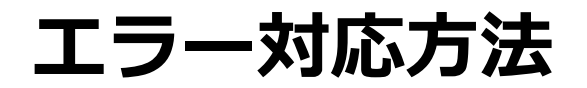

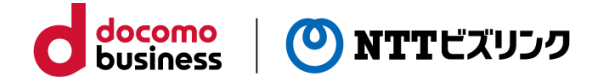

### **■クライアントIDが正しく登録されていない**

Smart Federationのログイン画面にて「dアカウントでログイン」からSSOする際、 右の画像のようなエラーが出た場合は、以下をご確認ください。

①Smart Federationに「クライアントID」の値が登録されていない、 もしくは誤った値が登録されている可能性があります。 正しい値が登録されているかどうかご確認ください。

正常に接続できませんでした(400) Invalid data Connection cannot be established. (400)

### **エラー対応方法**

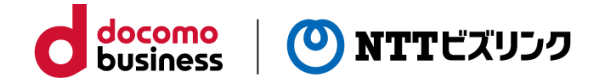

### **■クライアントシークレットが正しく登録されていない**

Smart Federationのログイン画面にて「dアカウントでログイン」からSSOする際、 ログイン画面が再度表示される場合は、以下をご確認ください。

①Smart Federationに「クライアントシークレット」の値が登録されていない、 もしくは誤った値が登録されている可能性があります。 正しい値が登録されているかどうかご確認ください。

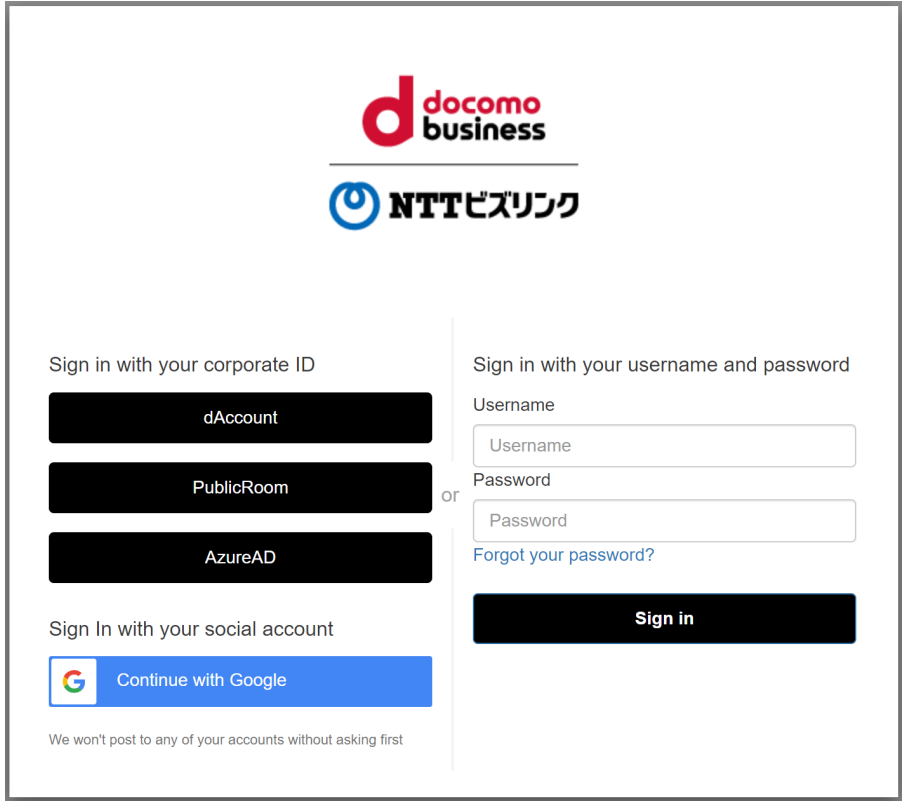

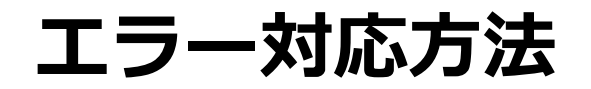

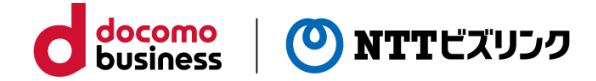

### **■Smart Federationにアカウントが正しくユーザー登録されていない**

Smart Federationのログイン画面にて「dアカウントでログイン」からSSOする際、 右の画像のようなエラーが出た場合は、以下をご確認ください。

①対象のdアカウントがSmart Federationに 正しくユーザー登録されていない可能性があります。 Smart Federation管理者サイトにアクセスし、 対象のユーザーが登録されているかどうかご確認ください。

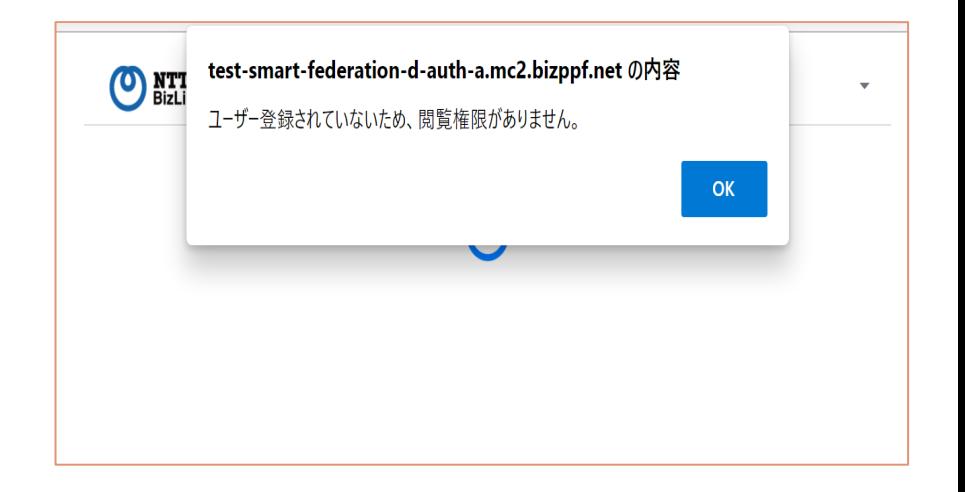

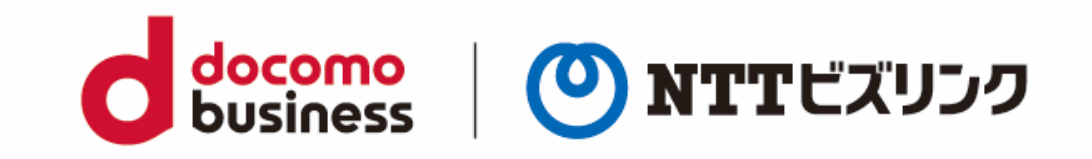